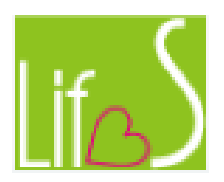

# 顧客カルテシステム

# 操作マニュアル

# (機能別モバイル編)

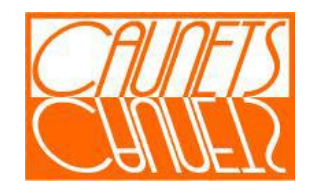

## 第 1.1 版

## 目次

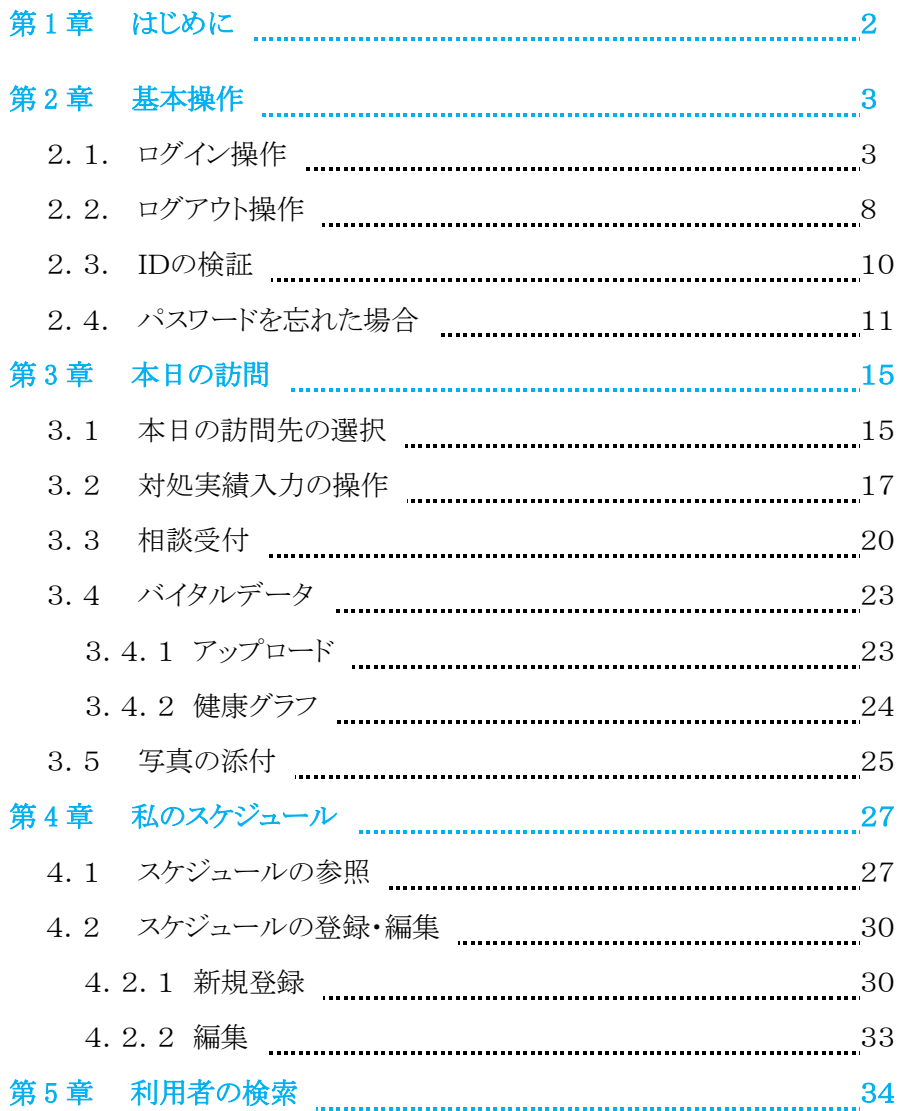

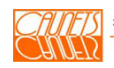

### 第 1 章 はじめに

本マニュアルは、顧客カルテシステム(以下、「LifeS」と呼びます。)のモバイ ルシステム機能について、機能別にご説明したものです。

この説明書は、LifeS の機能操作を説明したもので、タブレット本体の扱い方 をご説明したものではありません。タブレット本体の操作方法については、予め のご習得を前提と致しておりますのでご了承ください。

尚、本マニュアルは携帯を考慮して、A5サイズで作成されています。

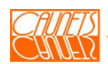

本章では、LifeS をご利用いただくために、システムへのアクセス方法につい てご説明します。

#### 2.1 ログイン操作

LifeSをご利用頂くためには、予め登録されたユーザ名とパスワードを使用 して株式会社セールスフォース・ドットコム(以下、「SFDC 社」と呼びます。)の システムにログインする必要があります。ユーザ名と初期のパスワードについ てはシステム管理者にお問い合わせください。

タブレットのアプリケーションメニュー画面は機種によってそれぞれことなりま すが、メニュー画面に表示されたLifeSのアイコンをタップします。

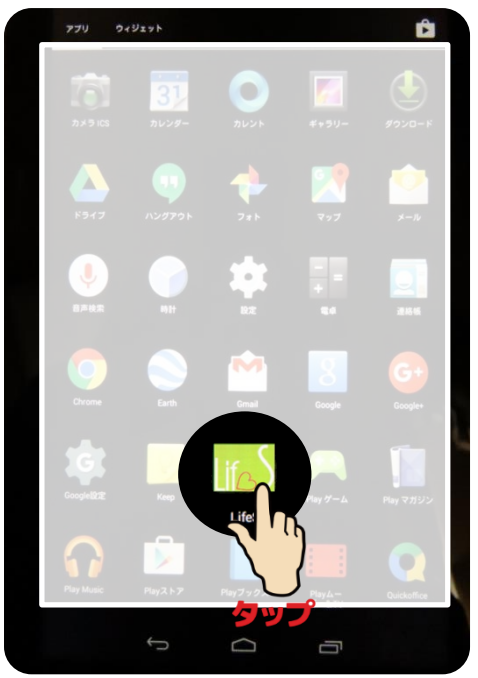

図1.アプリケーションメニュー画面

次ページに示しますログイン画面(図2)が表示されます。

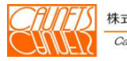

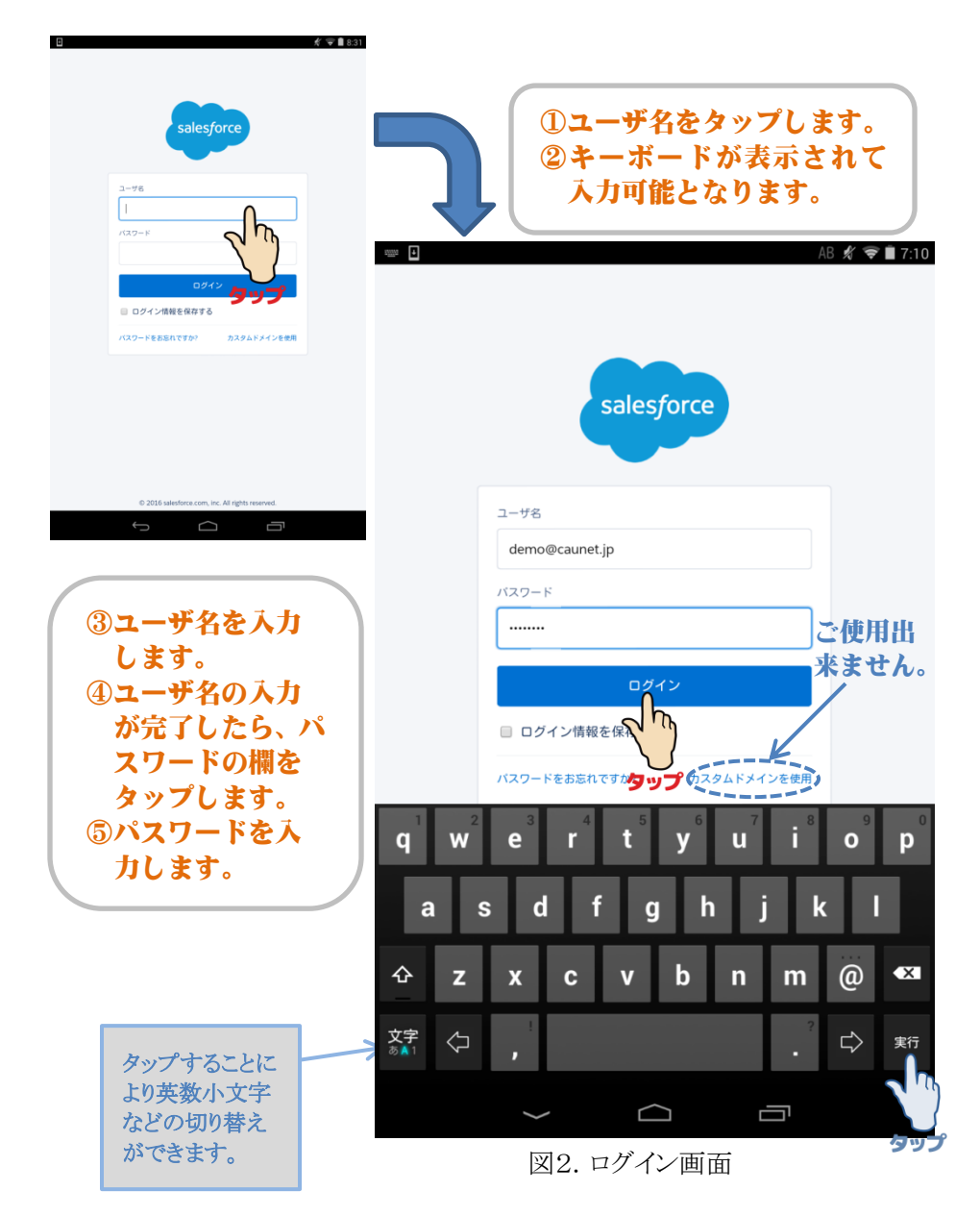

ユーザ名とパスワードの入力が完了したら、『ログインまたは実行』をタップして ください。次ページに示しますログインの許可画面が表示されます。

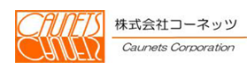

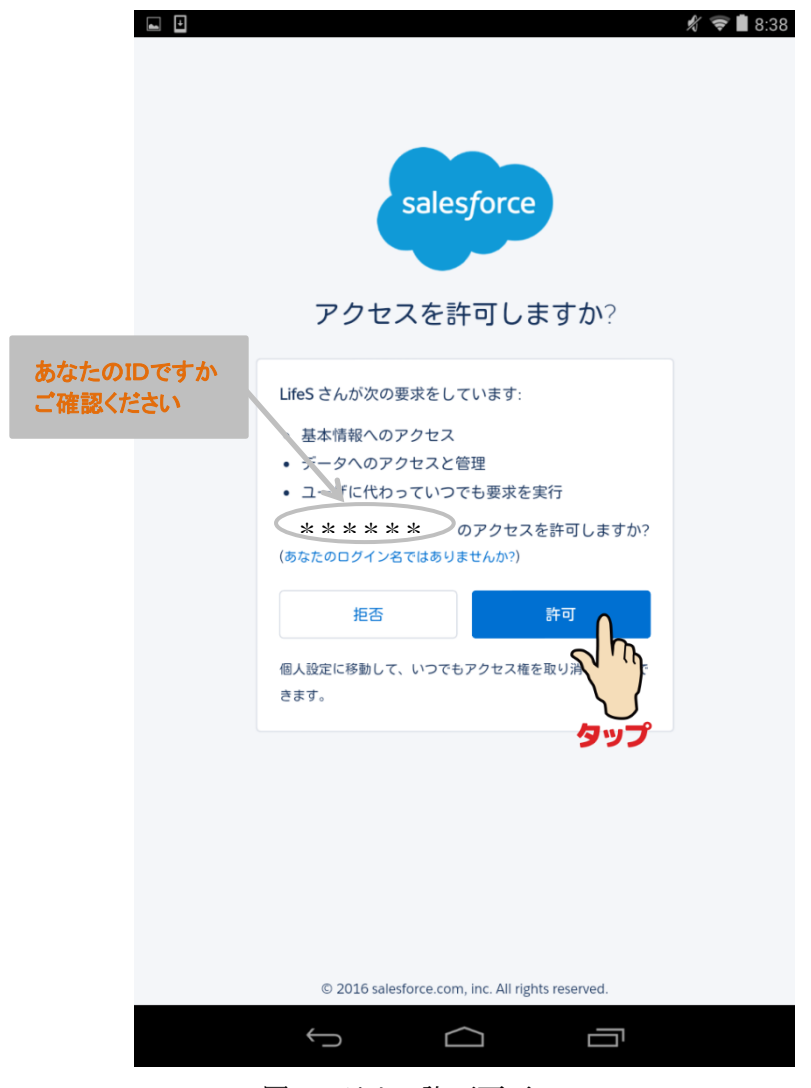

図3.アクセス許可画面

ご自分のユーザ名(ID)かをご確認してお間違いがない場合は、アクセス許 可画面の『許可』をタップします。次ページに示しますLifeSのメニュー画面が 表示されましたらログインの完了です。 「拒否」なタップした場合は、ログイン画面が表示されます。

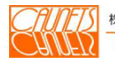

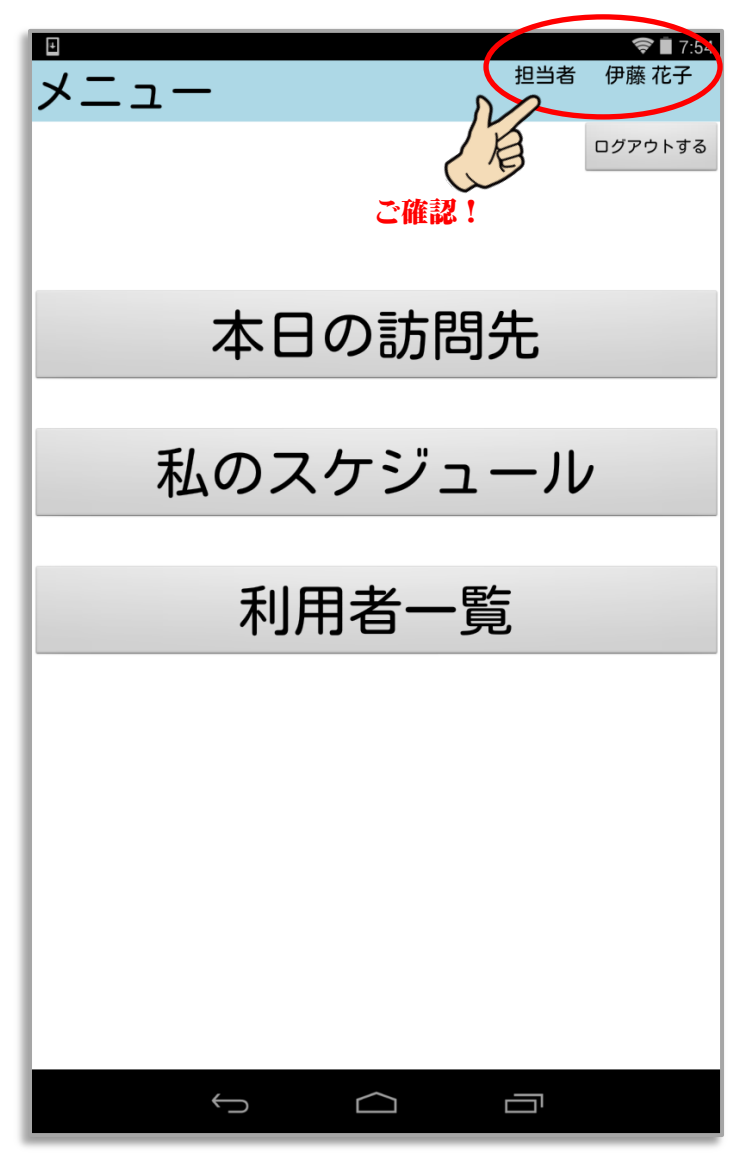

図4.LifeS のメインメニュー画面

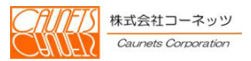

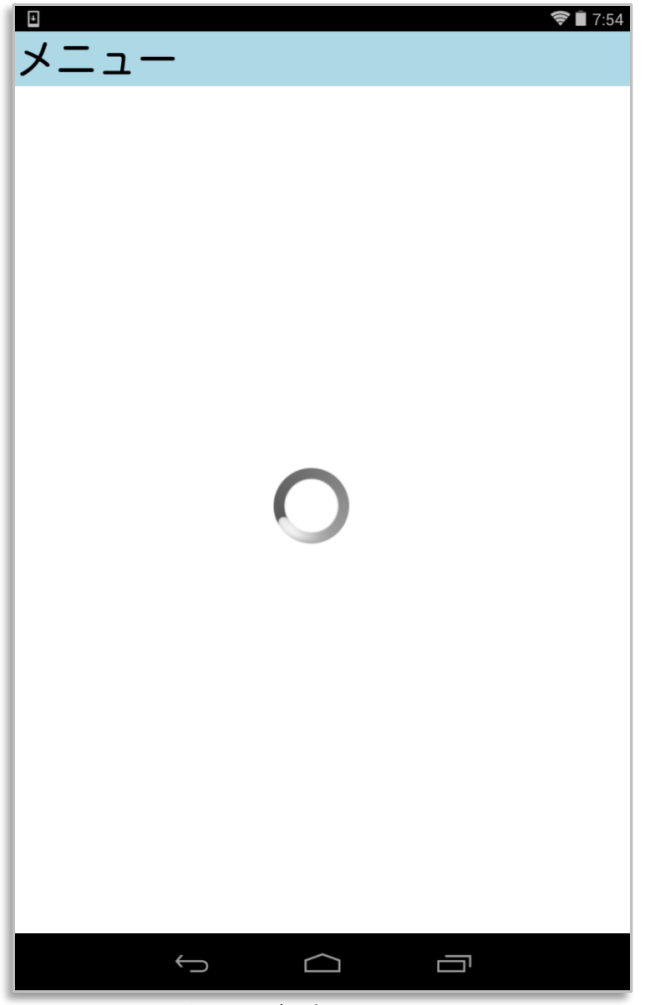

図5.通信中画面

通信状況により、もし、上図に表示されている状態が数分続く場合は、 タブレットの電源をOFFにして、最初からやり直しをしてみてください。 やり直しても解消しない場合は、通信設定などをご確認ください。 タブレットの通信設定は機種によって異なりますので、ご不明な場合は システム管理者にお問い合わせください。

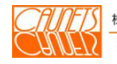

#### 2.2 ログアウト操作

業務が終了後、LifeS からログアウトする方法をご説明します。 業務が終了時点の画面上のリターンアイコン(図6)をタップして、メニュー画 面に戻ります。

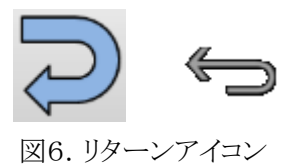

メニュー画面が表示されたら、『ログアウトする』をタップします。

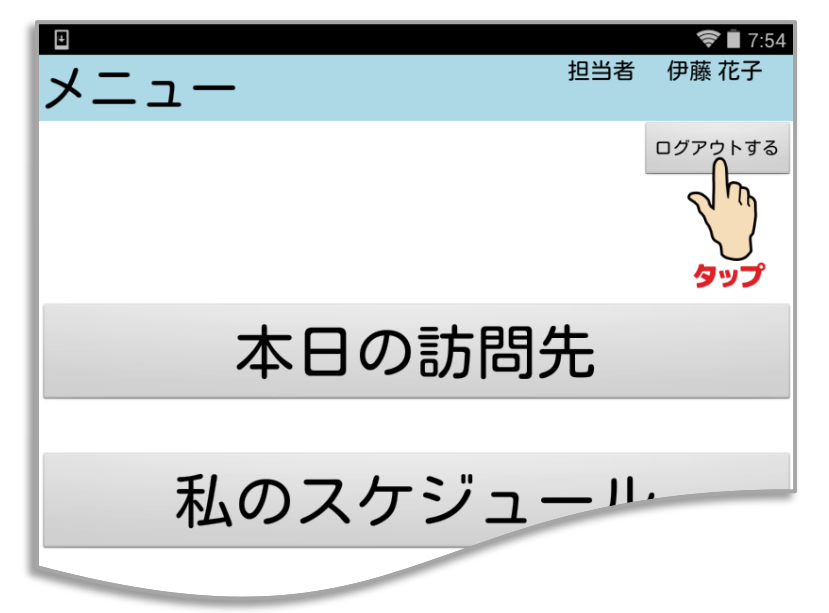

次ページに示しますログアウト確認画面が表示されます。 「ログアウトする』をタップしてください。ログイン画面が表示されたらログアウト の完了です

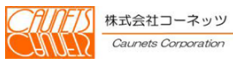

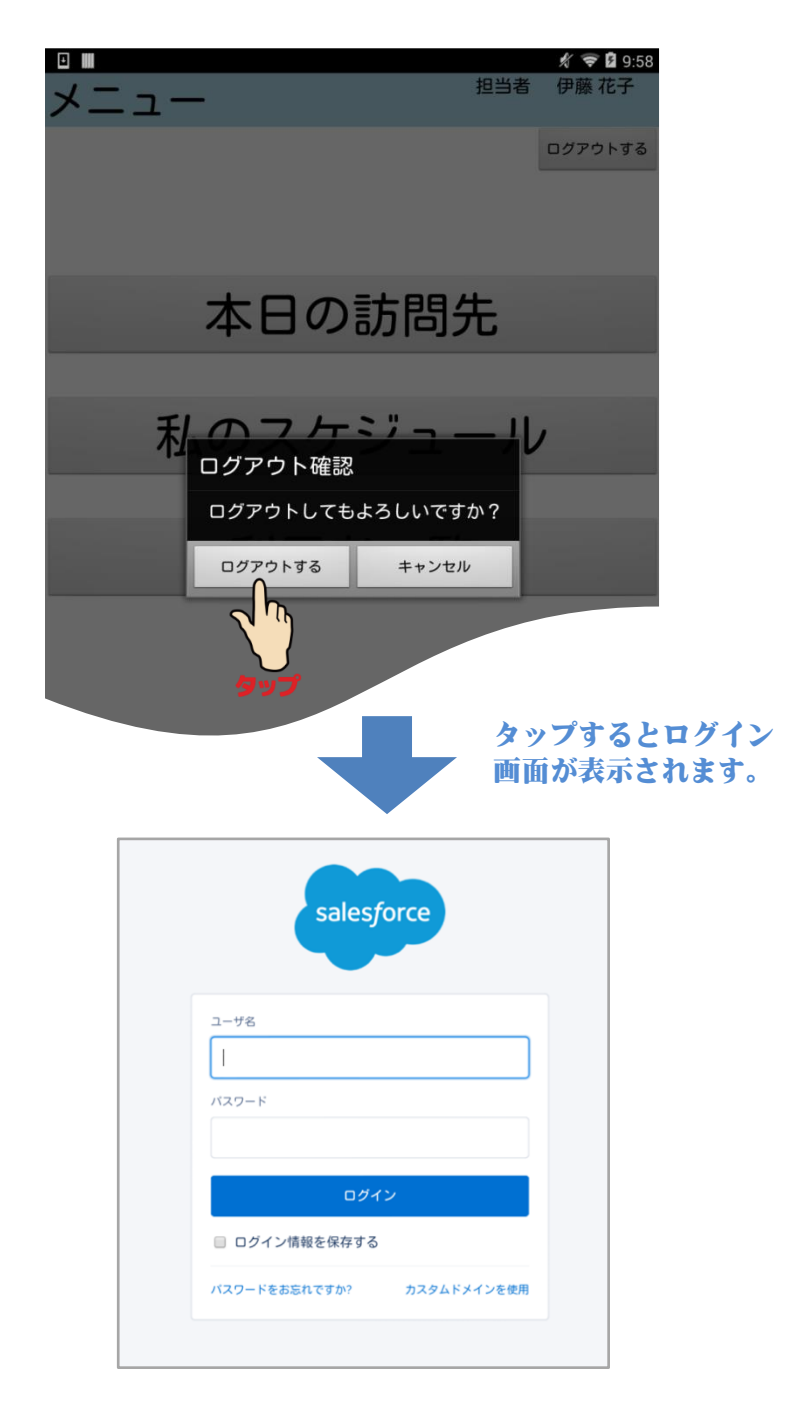

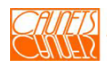

#### 2.3 IDを検証

ここでは、IDの検証の手順についてご説明します。SFDC 社のモバイルシ ステムとLifeSのセキュリティーを確保するために、タブレットから入力された IDが正しいかを検証する必要があります。ログインをした時に、IDの検証画面 が表示される場合があります。予め登録されたメールアドレスに確認コードが 送信されます。そのコードを確認コード欄に入力して『検証』をタップしてくださ い。

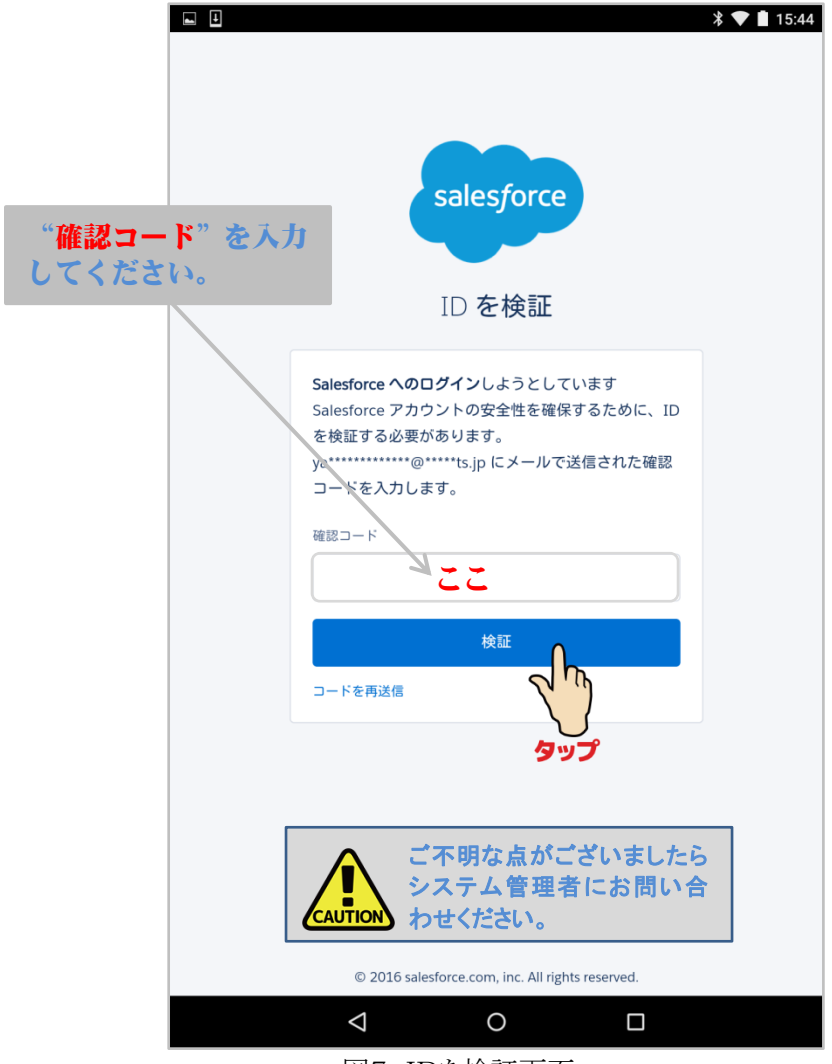

図7.IDを検証画面

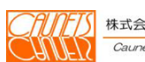

#### 2.4 パスワードを忘れた場合

ログインしようとしてパスワードを忘れてしまった時の対処方法について ご説明します。

SFDC社に予め登録されたメールアドレスが必須となりますの で、ご不明な点がございましたらシステム管理者にお問い合わ CAUTION せください。

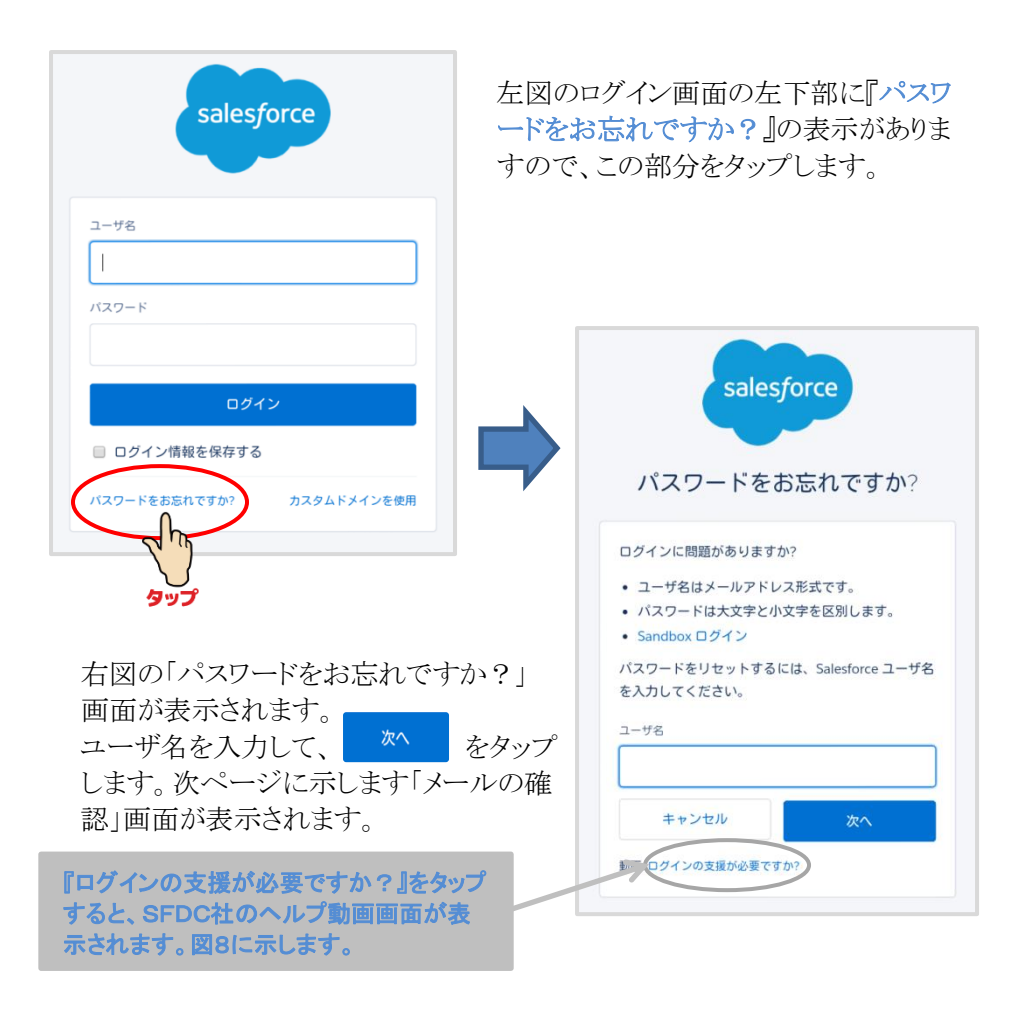

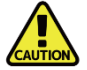

「メールの確認」画面から以降は、予め SFDC 社に登録されたメール アドレスが送信される機器にての操作となります。

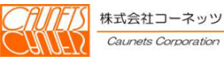

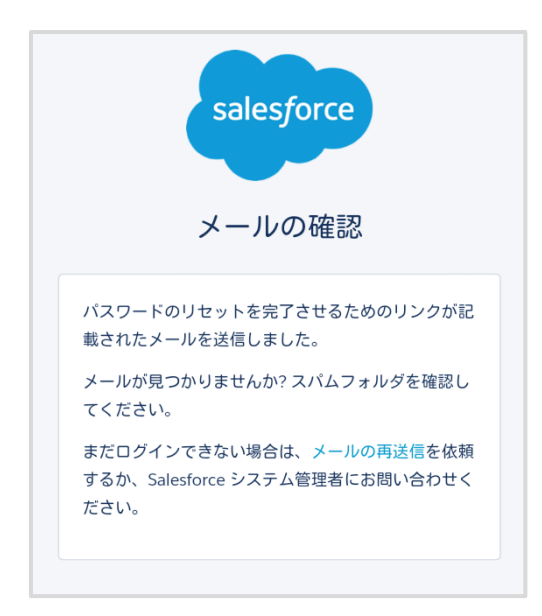

「メールの確認」画面が表示され たら、予め SFDC 社に登録され たメールアドレスの受診メールを 確認します。 下記したメッセージが送付され ています(使用中のタブレットに 送信されるとは限りませんので ご注意ください)。 メールに記載されたURLをクリ ック(またはタップ)します。 次ページの「セキュリティの質問 への回答」画面が表示されま す。

#### <メールメッセージの例>

Subject: Salesforce パスワードのリセットが完了しました Date: Mon. 1 Feb 2016 03:30:48 +0000 (GMT) From: support@jp.salesforce.com <support@jp.salesforce.com>  $T_{\rm 0}$  . The state state state state state state state state state state state state state state state

ユーザ名 シャッキャッキャー のパスワードのリセット要求を先ほどお受けい たしました。パスワードのリセットを完了するには、次のリンクにアクセスして ください。このリンクは 24 時間で有効期限が切れます。

https://ap.salesforce.com/secur/forgotpassword.jsp? r=CAAAAVKgCF1NME8wMTAwMDAwMDA0QzkzAAAAxmVGprh4eIEBLWR4ypu iRxOG vQR-ilogkhhCQKV39heHfKJf4eSATxX0sUa02HQ7WWBaTfFiUjGmvgoNYgJNbgmltRR7y1 TUL8Wwj72UnrwNxkHgZiJXACJPm2Hbbm-A%3D% 3D&display=page&fpot=877027fc-b28a-4fb6-8990-3af43714b538e31d4337-132e-4ea8-931 3-7f01d73dad7b

パスワードのリセットを要求していない場合は、Salesforce システム管理者に お問い合わせください。

> このURLがパスワードを変更するためのSFDC社の Web ページです。URLはそれぞれ異なります。 これをクリック(またはタップ)します。

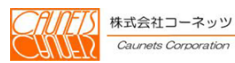

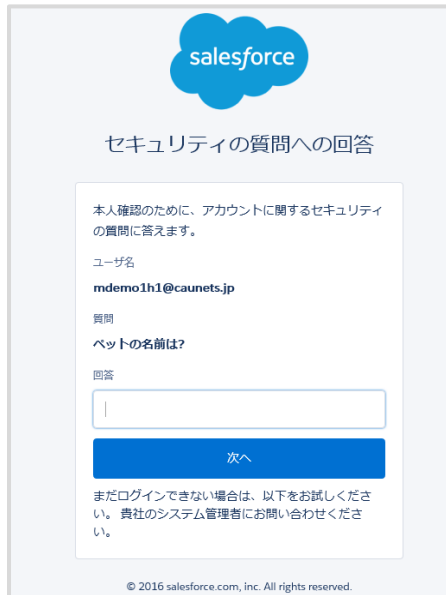

「セキュリティの質問への回答」画面 が表示されたら、最初のパスワード の登録時に入力した質問に対応す る回答を入力します。

次へ をクリック(又はタップ)しま す。合致した場合は、「パスワードの 変更」画面が表示されます。

合致しない場合は、エラーが表示さ れ、パスワード変更は出来ません。 この場合は、システム管理者にご連 絡をお願いします。

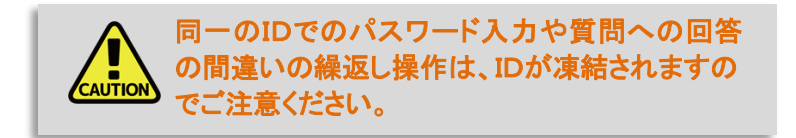

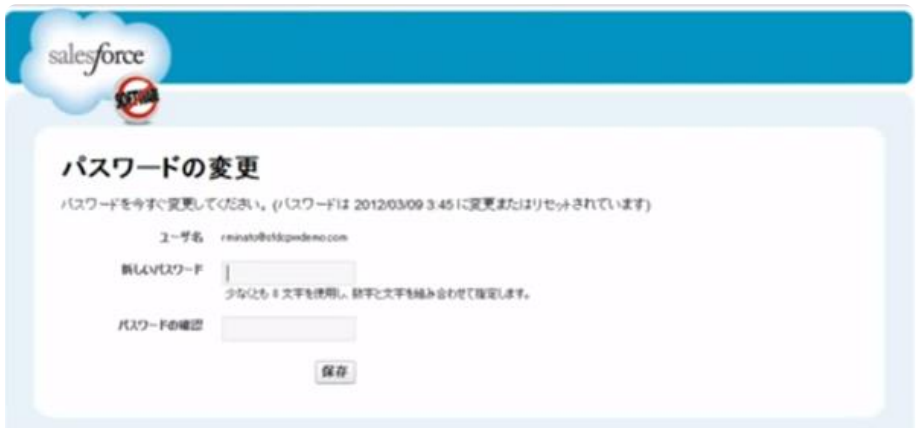

この画面が表示されたら、新しいパスワードを設定して、『保存』をクリック(また はタップ)します。セキュリティー確保のためにパスワードの厳重な管理をお願 いします。

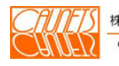

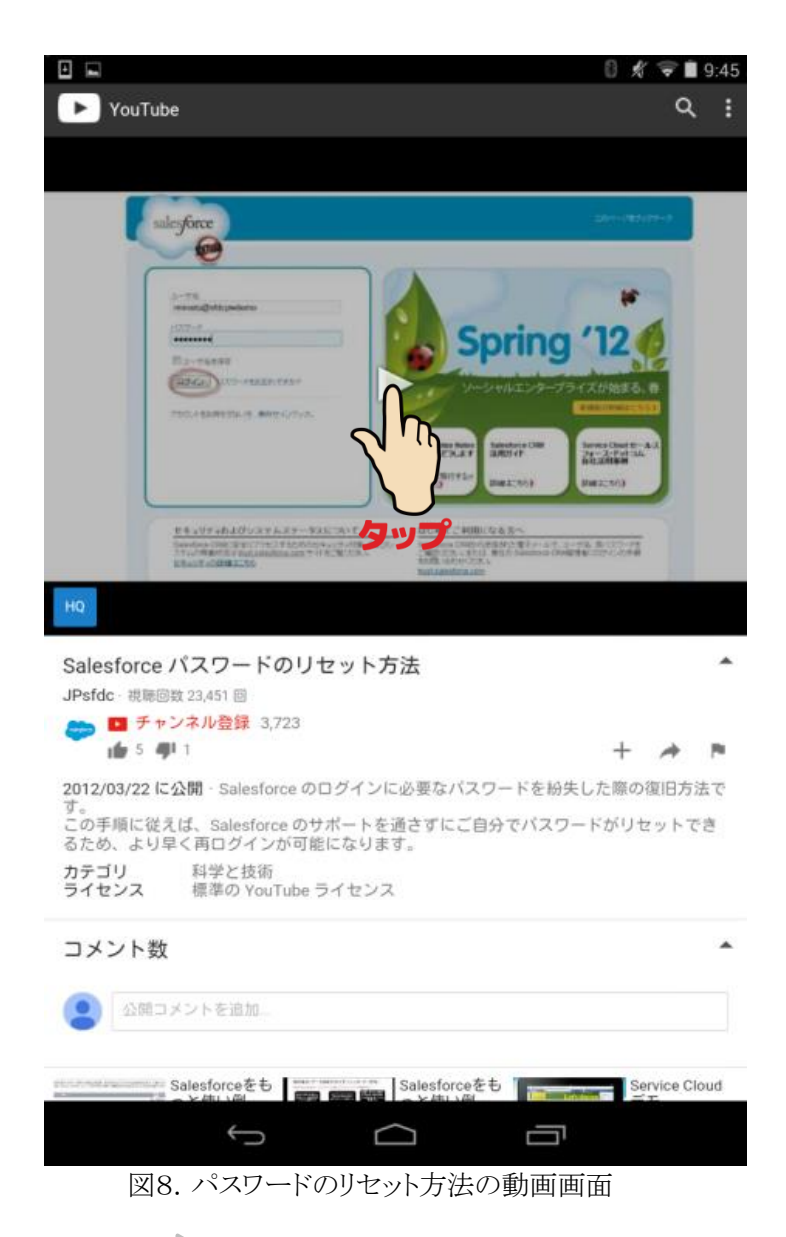

※画面トの > をタップすると、パスワードのリセット方法の ご説明動画が流れます。

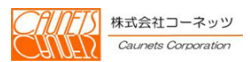

3.1 本日の訪問先の選択

本章では、利用者様宅に訪問して、ご依頼の相談案件の対処実績入力など の操作方法についてご説明します。

**FB**  $\sqrt{217.54}$  $x = -$ 担当者 伊藤 花子 メニュー画面の『本日の訪問先』 ログアウトする をタップします。 「本日の訪問先一覧」画面が表 示されます。 本日の訪問先 私のス □ システムアップデートが利用可能で 担当者 伊藤 花子 本日の訪問先一覧 当日の予定された訪問先の一覧 が表示されますので、該当の訪 訪問予定時刻 利用者番号 利用者氏名 問先をタップします。  $09:00 \sim 10:30$ C-00021 介護 太郎 選択された訪問先の「訪問先詳 細」画面が表示されます(3.2 項をご参照ください)。 訪問予定時刻 利用者番号 利用者氏名 門田浩 15:30~16:30 C-00009 用者氏名 利用者番<sup>4</sup> 訪問予定時刻 C-00004 7 以马本 幸雄 17:00~18:00 D  $\bigoplus$  $\bigcirc$ Ù

図9.本日の訪問先一覧画面

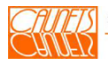

訪問先の予定がない場合は、下図の画面が表示されます。

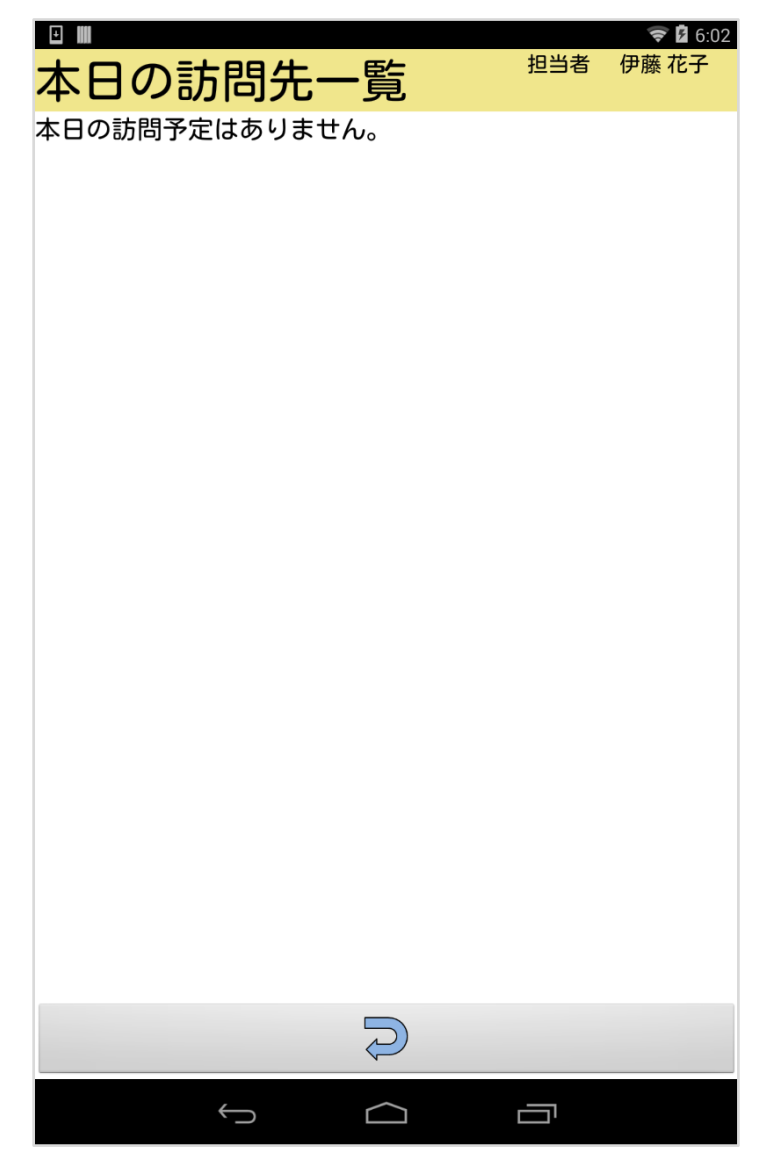

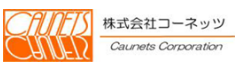

#### 3.2 対処実績入力の操作

ここでは、相談案件の対処実績入力の操作方法についてご説明します。

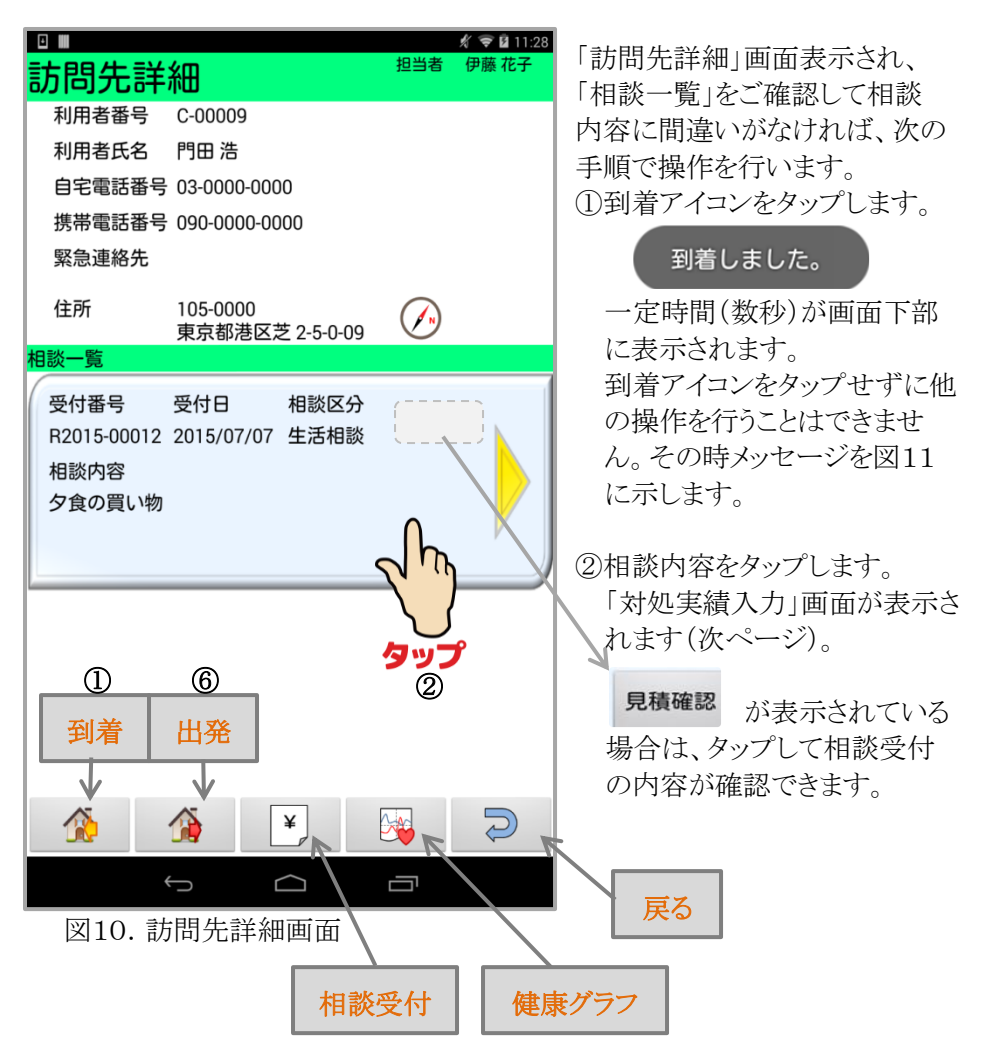

### 到着ボタンが押されていません。 到着ボタンを押してから作業開始してください。

 図11.到着アイコンをタップせずに 他の操作をした時のメッセージ

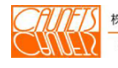

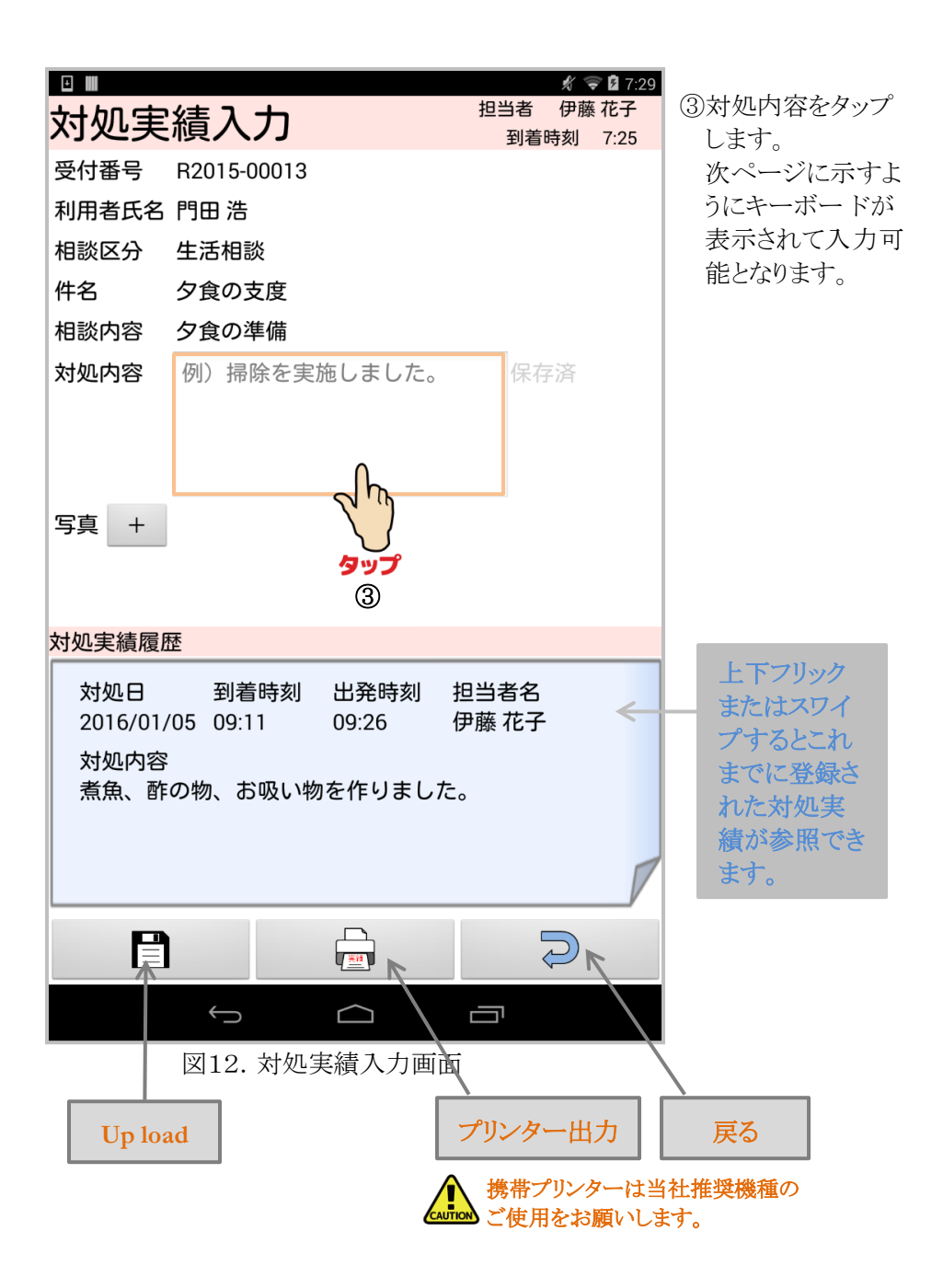

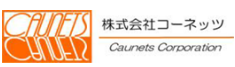

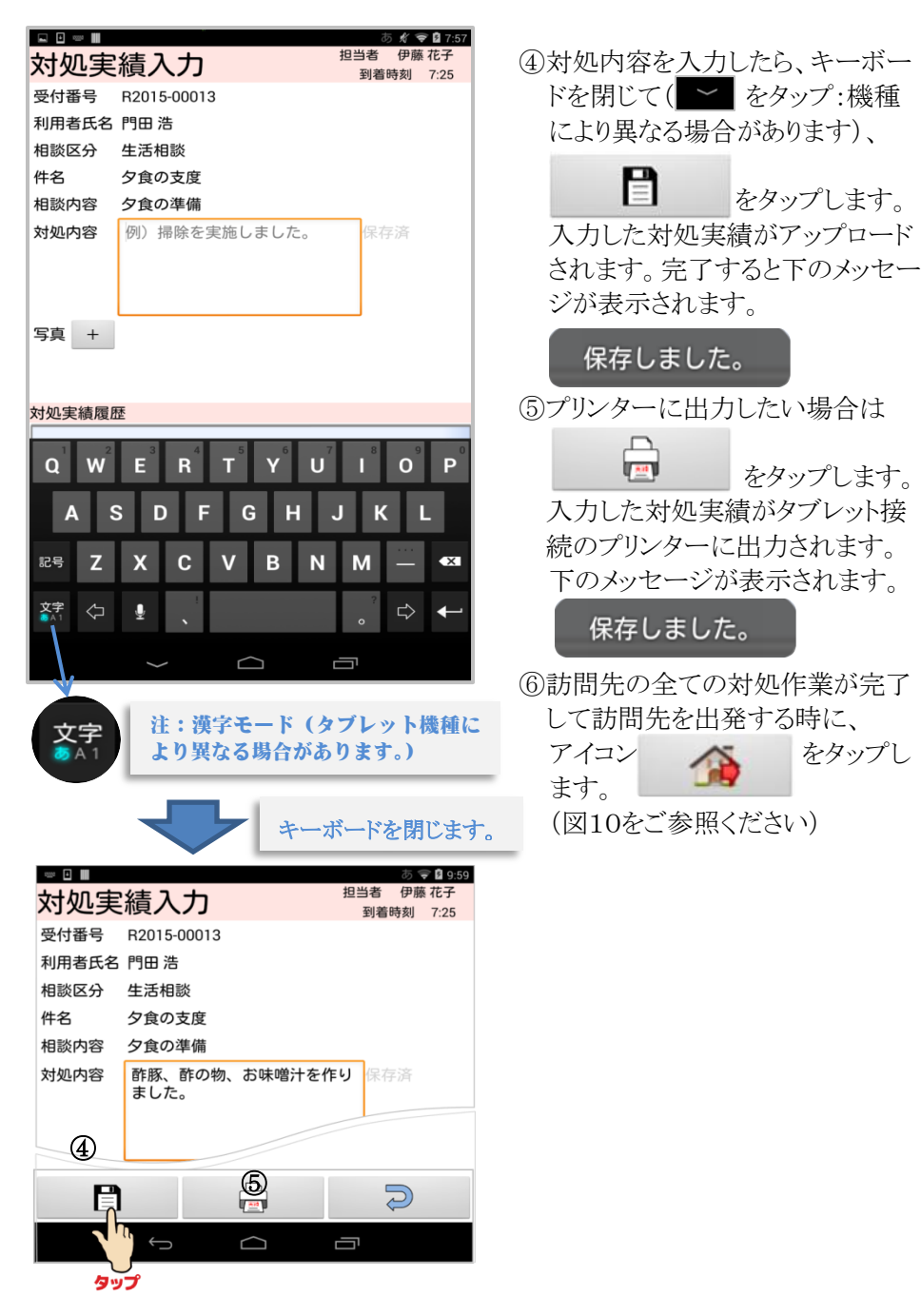

#### 3.3 相談受付

訪問先で、利用者様から相談を受けた場合の相談受付の操作方法につい てご説明します。「訪問先詳細」画面(3.2項をご参照ください)の下部にある アイコン | シタップします。「相談受付」画面が表示されます。

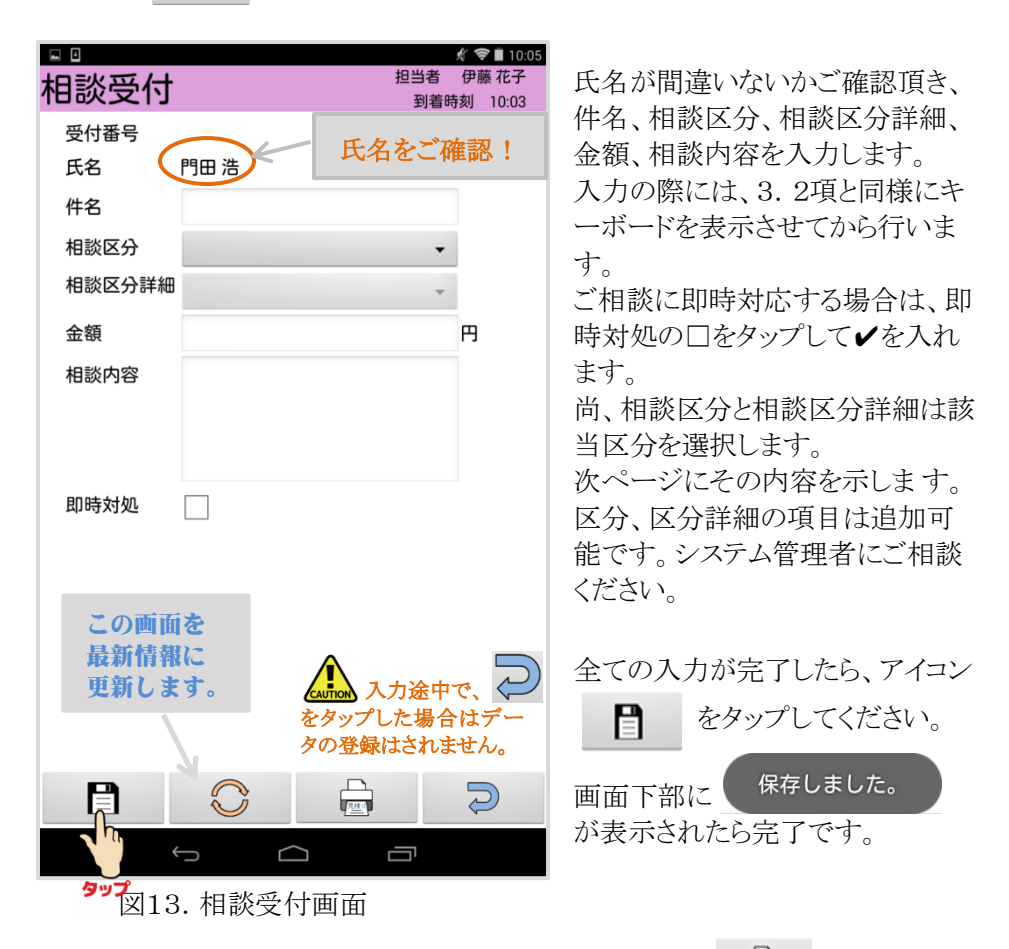

その場で、利用者様にプリントアウトする場合は、アイコン 回 をタップしま す。画面下部に 保存しました。 が表示され、プリンターに出力されます。

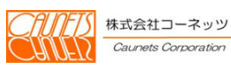

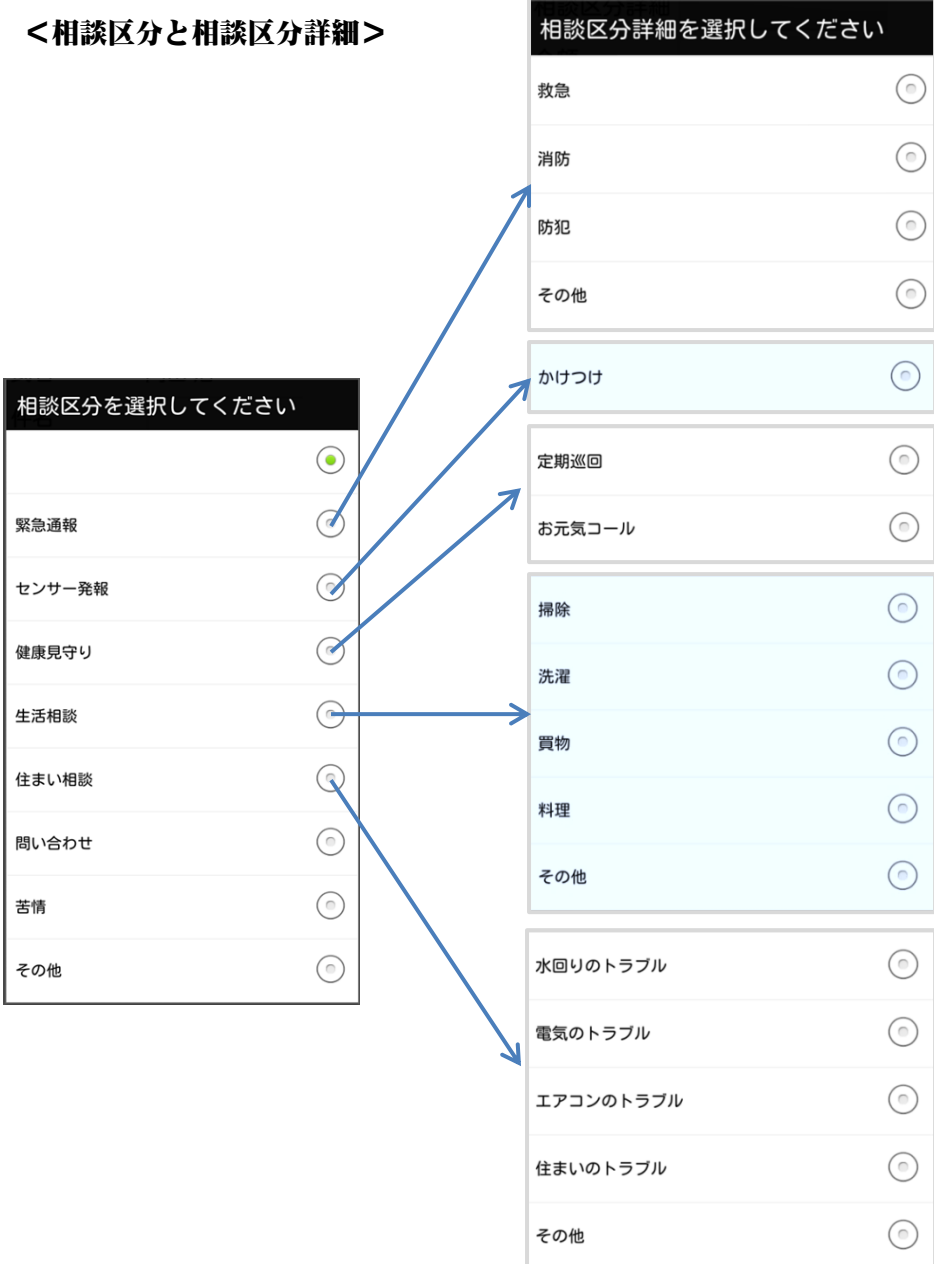

(次のページに続く)

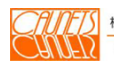

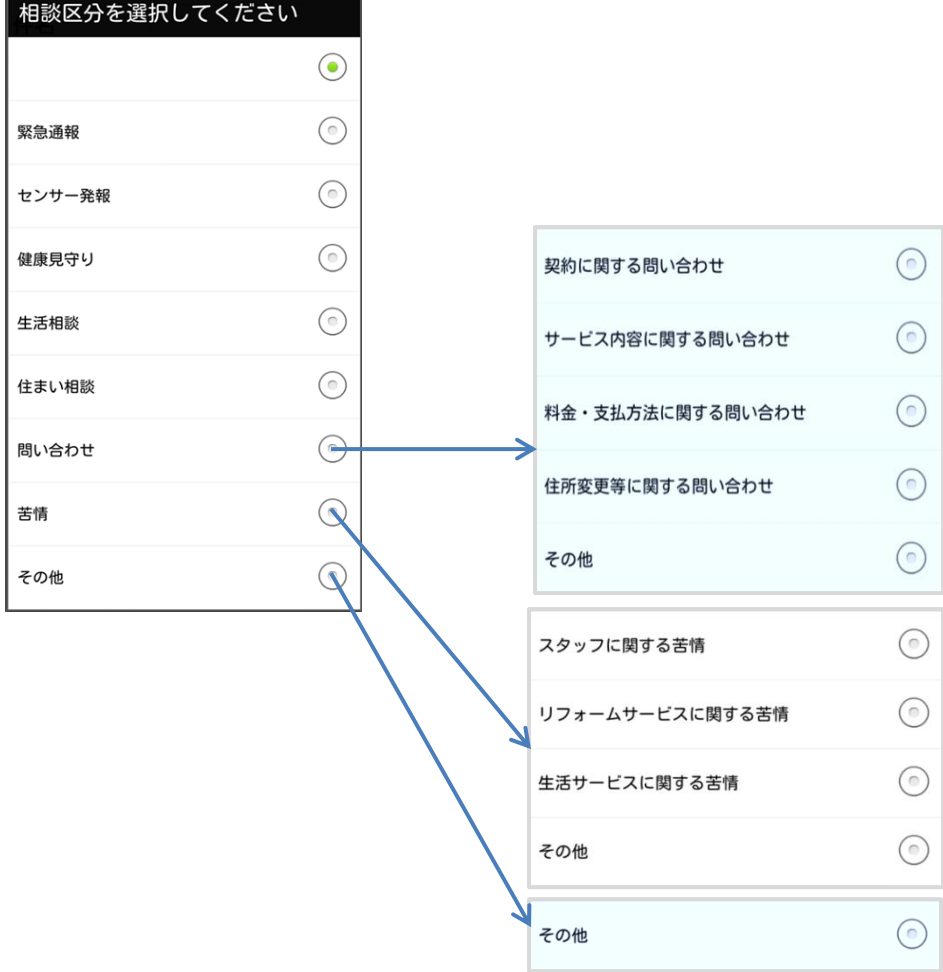

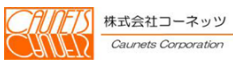

#### 3.4 バイタルデータ

 バイタルデータを入力してアップロードする操作方法及び健康グラフの表示 方法についてご説明します。

#### 3.4.1 アップロード

 該当の訪問先の相談内容で、「定期巡回及びバイタル測定」を選択した場 合に、「バイタルデータ入力」画面が表示されます。

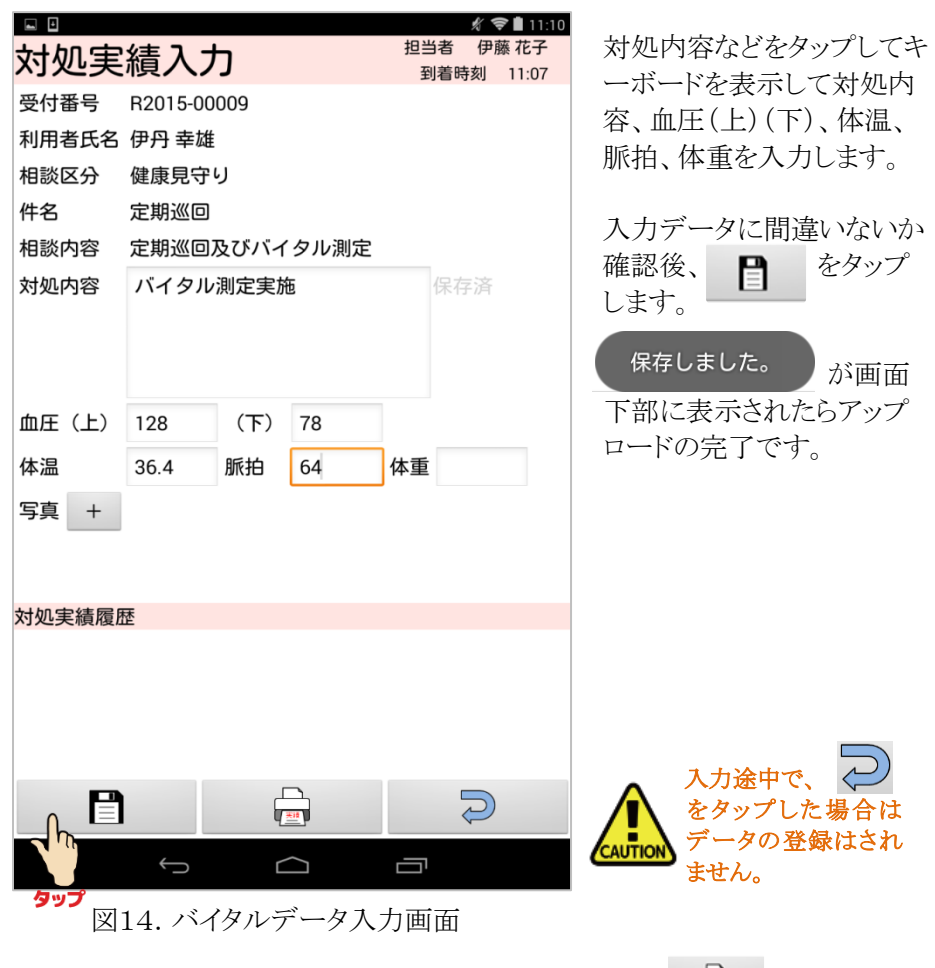

その場で、利用者様にプリントアウトする場合は、アイコン ■ をタップして ください。画面下部に 保存しました。 が表示され、プリンターに出力されます。

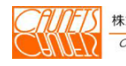

#### 3.4.2 健康グラフの表示

アイコン 89 をタップします。下図の健康グラフが表示されます。 y軸はP(脈)、BP(血圧)、BT(体温)、x軸は測定日です。当日から左方に 7日間を表示します。

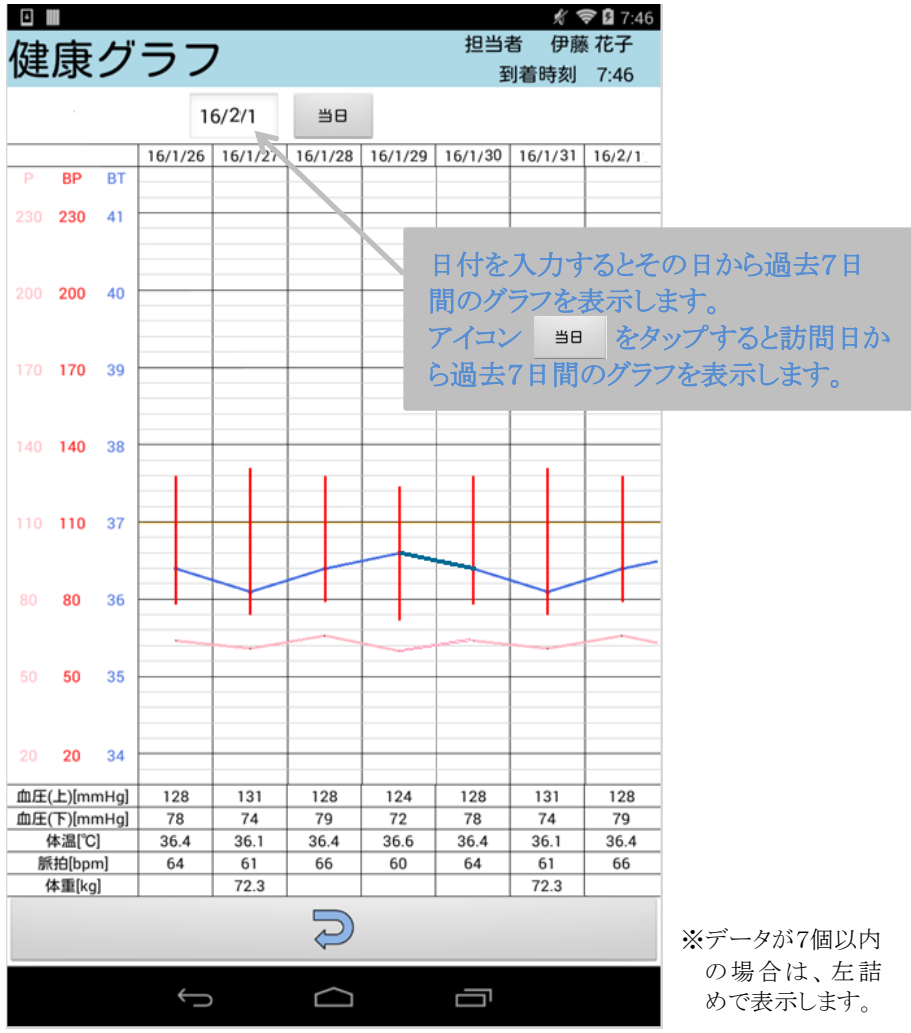

図15.健康グラフの画面

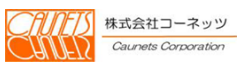

#### 3.5 写真の添付

画面上に 写真 + | が表示されている画面は、写真を添付することができ ます。写真は、直接撮影または予め撮影した写真(タブレットのギャラリ、フォト などに保存したもの)を選択して添付します。

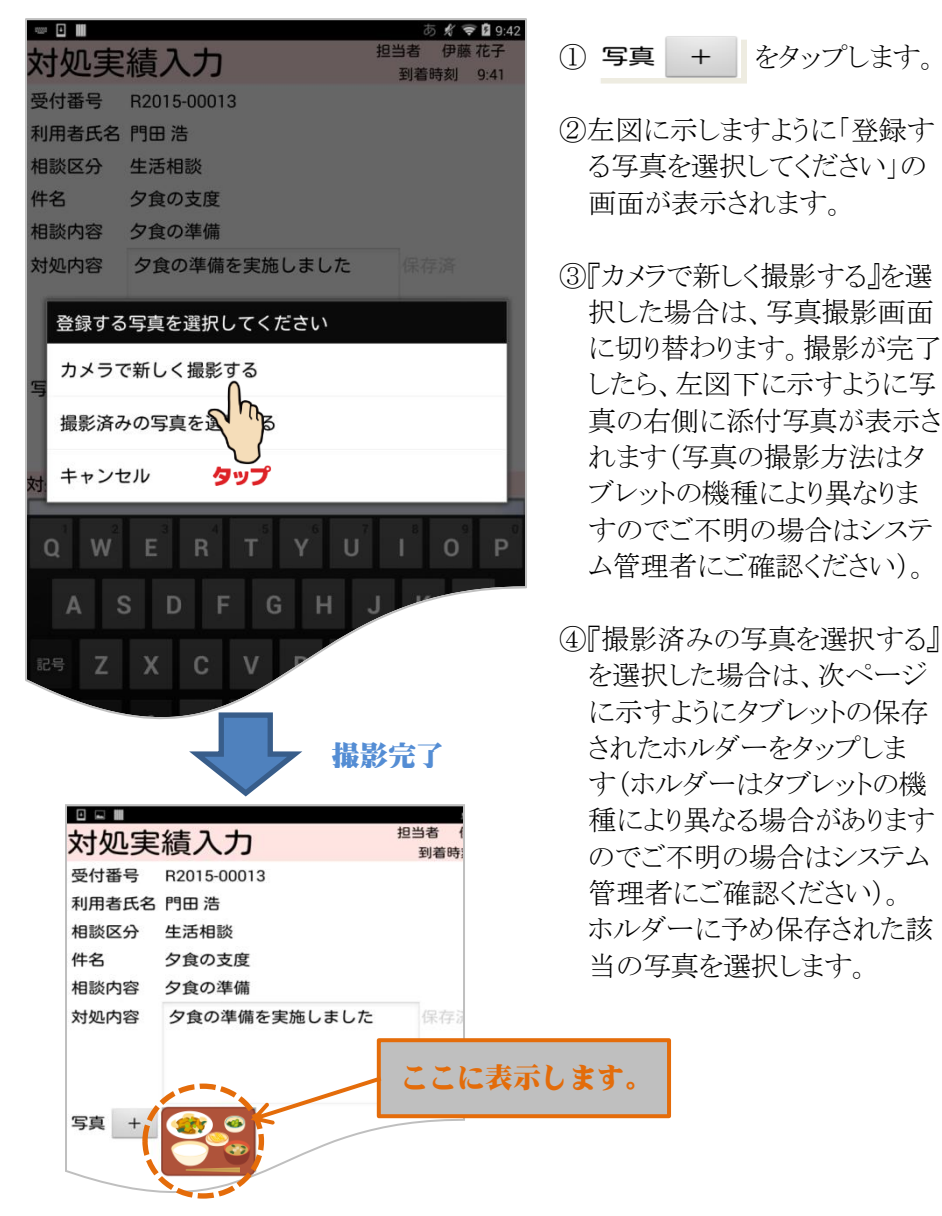

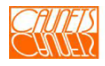

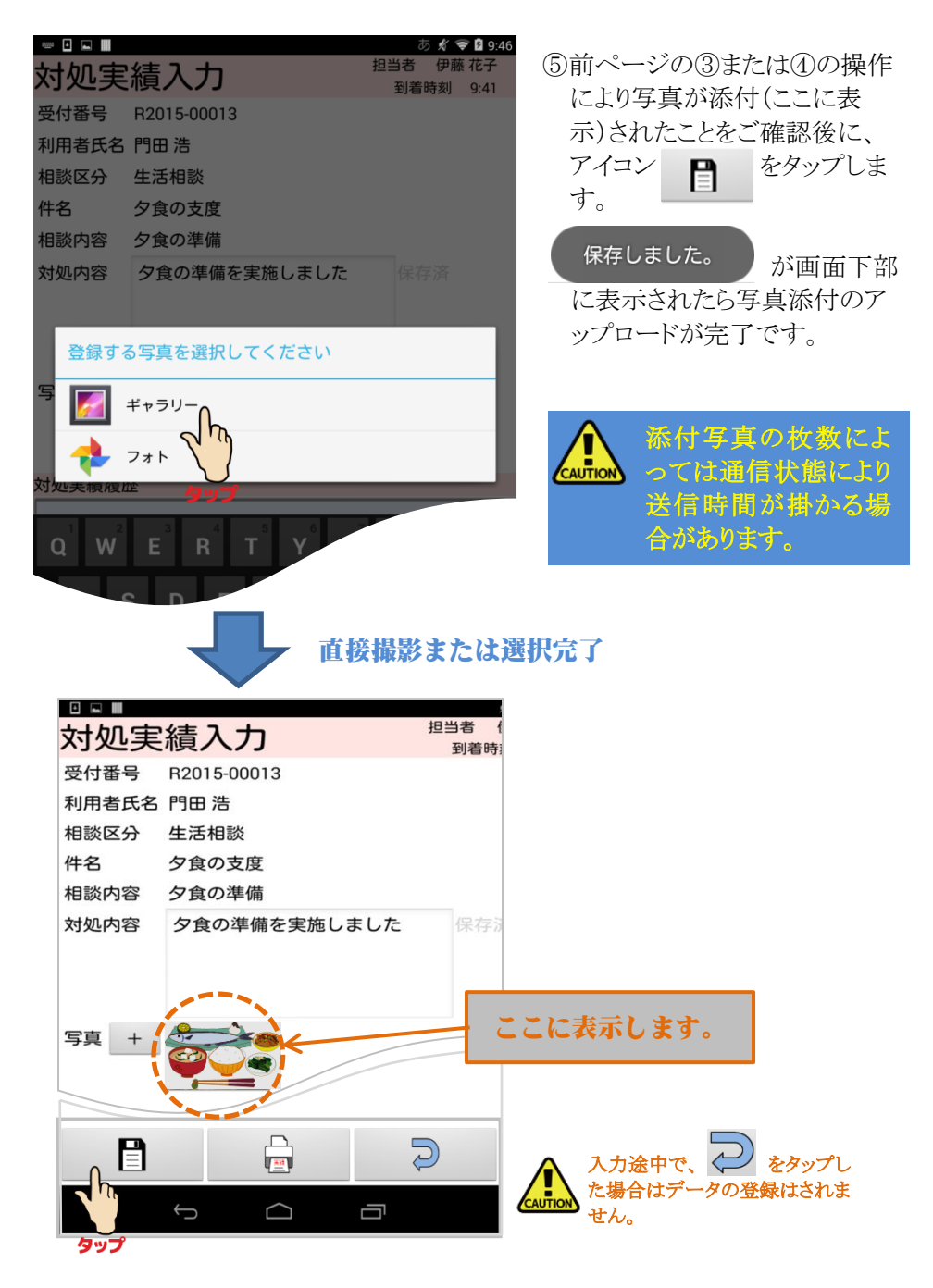

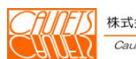

本章では、ご担当者がご自身のスケジュールの新規登録、変更及び参照など を行う為の操作方法について、ご説明します。

#### 4.1 スケジュールの参照

メニュー画面で、『私のスケジュール』をタップします。

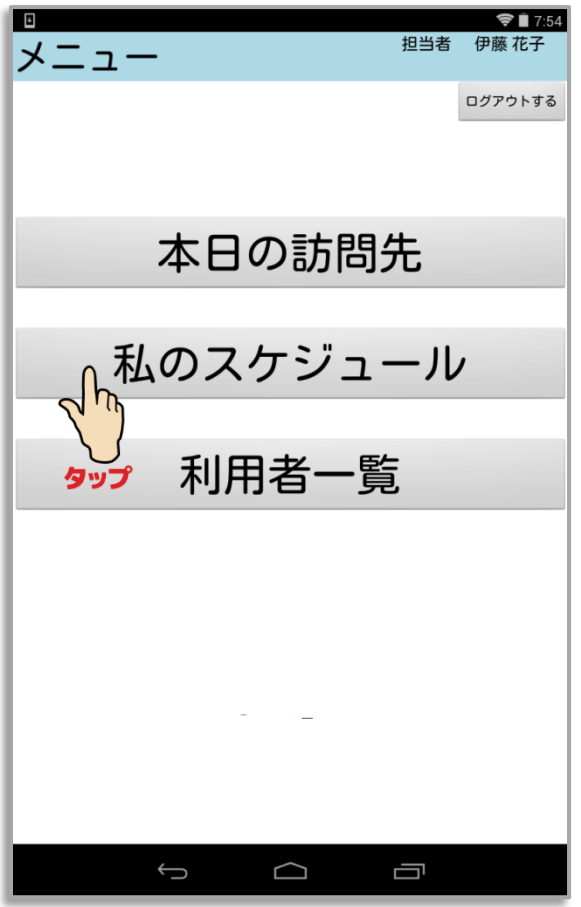

次ページに示します「私のスケジュール」画面が表示されます。

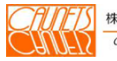

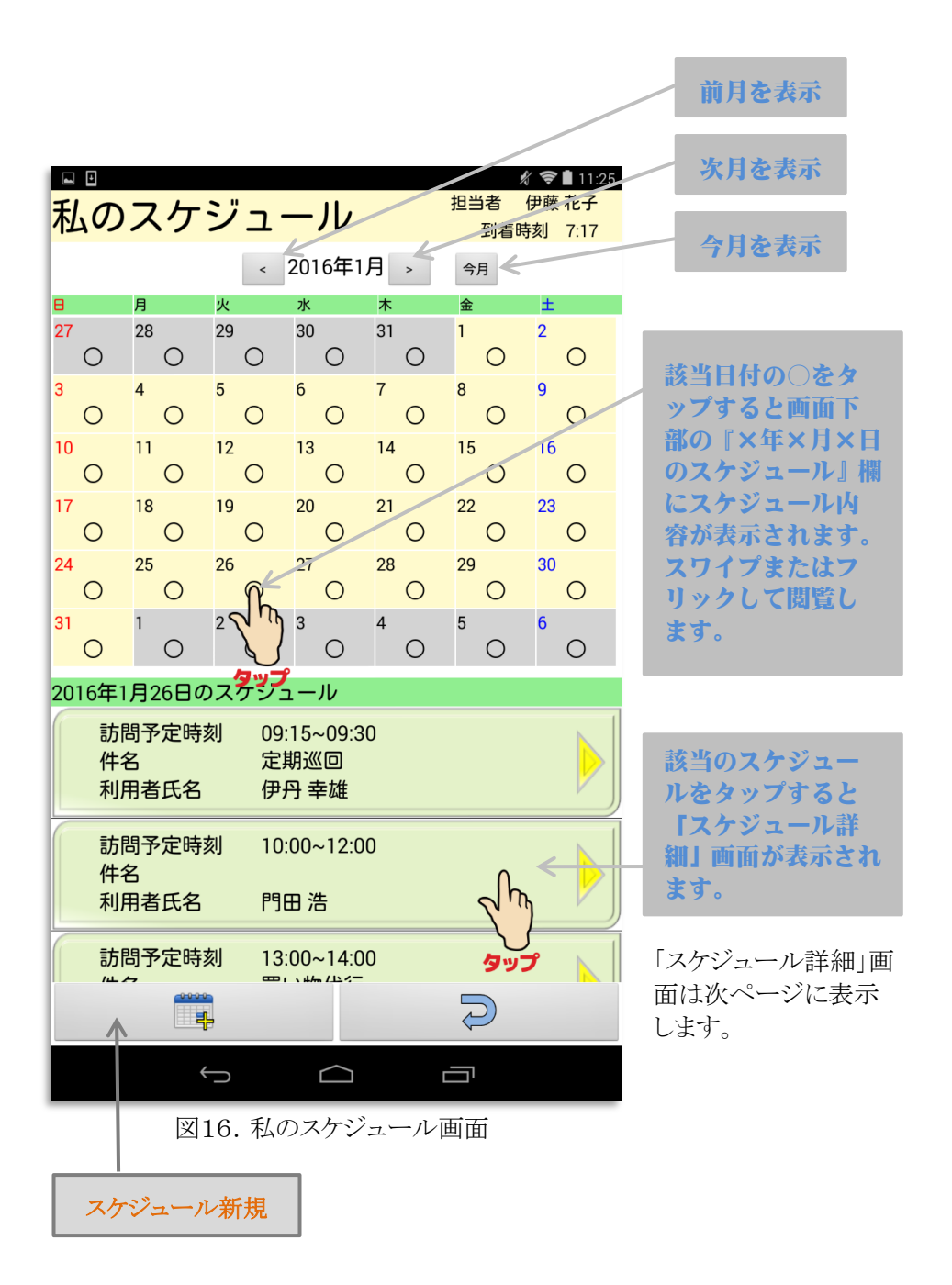

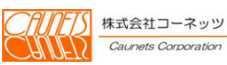

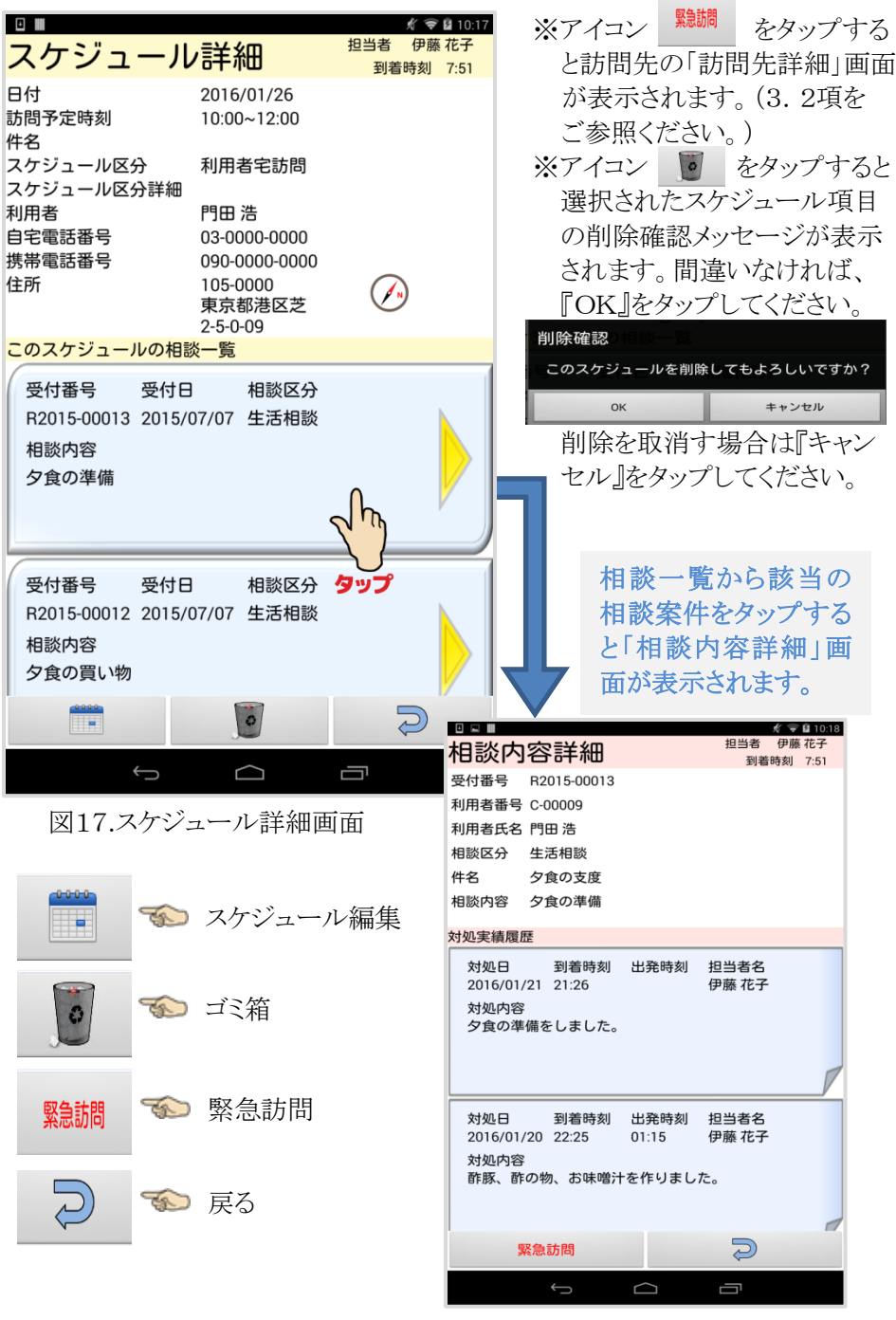

#### 4.2 スケジュールの登録・更新

「私のスケジュール」画面でアイコン + アイコン –– をタップすると、スケジュールの新規登録と編集ができます。

#### 4.2.1 新規登録

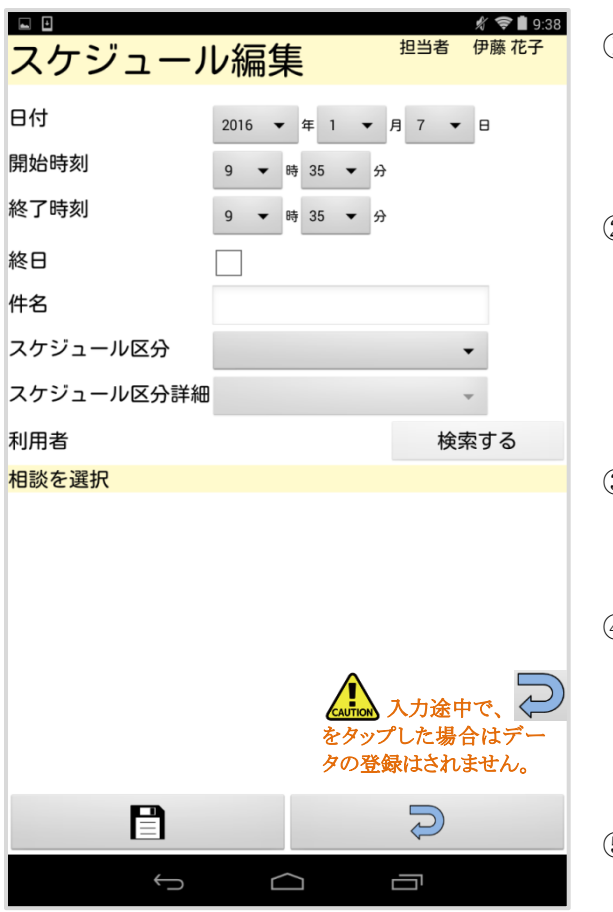

1)アイコン 画 なタップ します。 左図の「スケジュール編 集」画面が表示されます。

- ②日付、開始時刻、終了時 刻、スケジュール区分、ス ケジュール区分詳細はタ ップすると選択画面が表 示されますので該当のも のをタップしてください。
- ③件名は、タップしてキーボ ードを表示させて入力し てください。
	- ④終日は、スケジュールが 終日に百場合は口をタッ プして✔を入れてくださ い。開始時刻と終了時刻 は不要となります。
- ⑤利用者は、スケジュール 区分で『利用者宅訪問』 を選択した場合、アイコン 検索する が有効にな

図18.スケジュール編集画面

ります。『検索する』をタップすると「利用者一覧」画面(操作方法については 第5章を参照ください)が表示されます。該当の利用者様と相談内容を選択 してください。

6全ての項目の入力が完了後、アイコン ■■ をタップしてください。 保存しました。うが画面下部に表示されたら完了です。

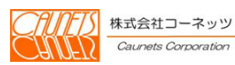

<年・日・時刻の選択>

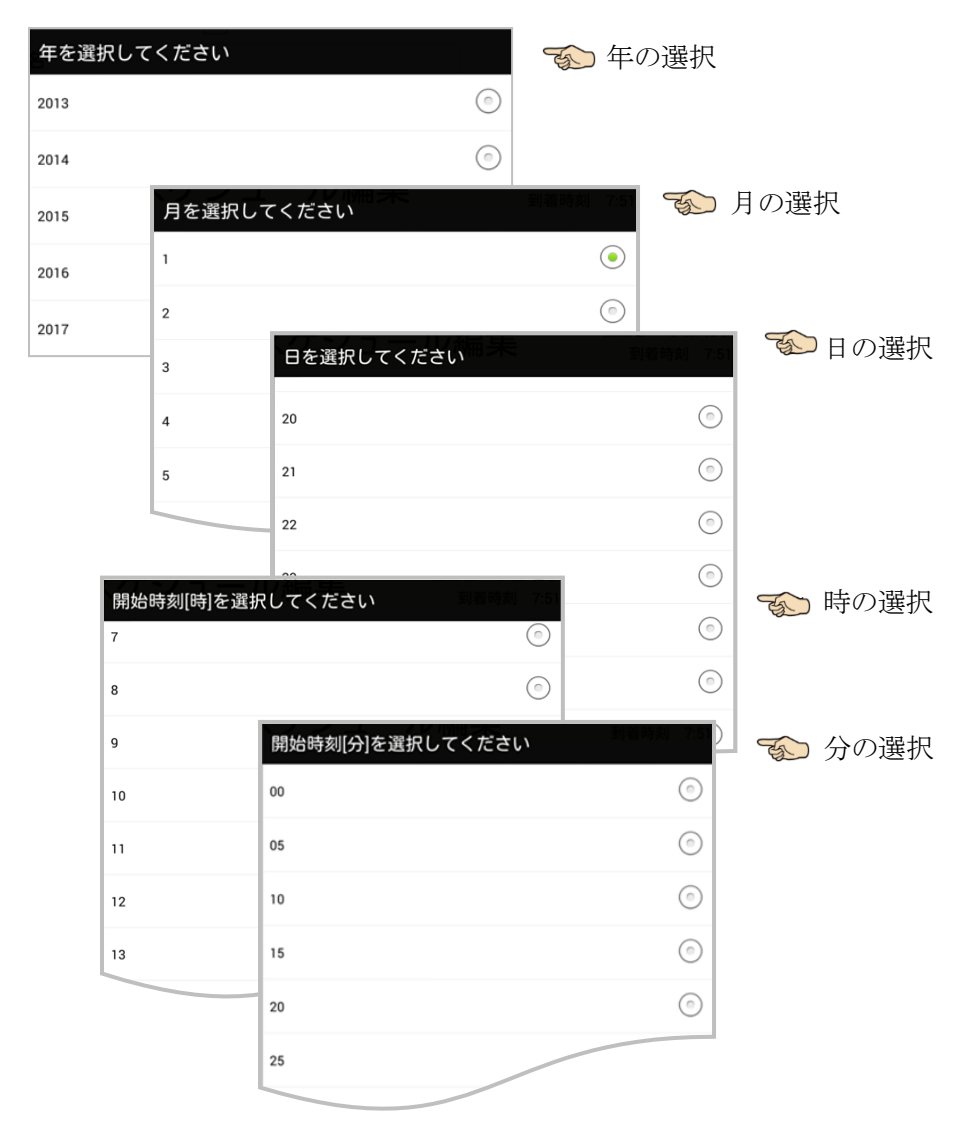

※終了時刻も同様の選択様式になっています。 ※時刻の分は、5分単位になっています。

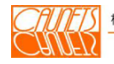

#### <スケジュール区分と スケジュール区分詳細の選択>

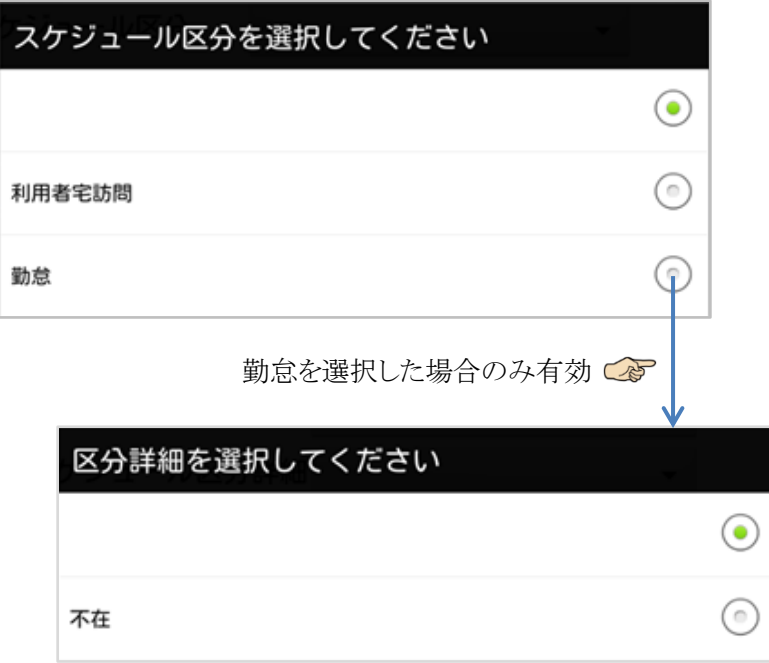

 ※スケジュール区分詳細は、標準項目は『不在』のみとなって おりますが、選択項目追加は可能となっておりますのでシス テム管理者にお問い合わせください。

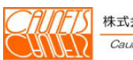

#### 4.2.2 編集

既登録のスケジュールを編集する場合は、該当の「スケジュール詳細」 画面で、アイコン ー をタップします。

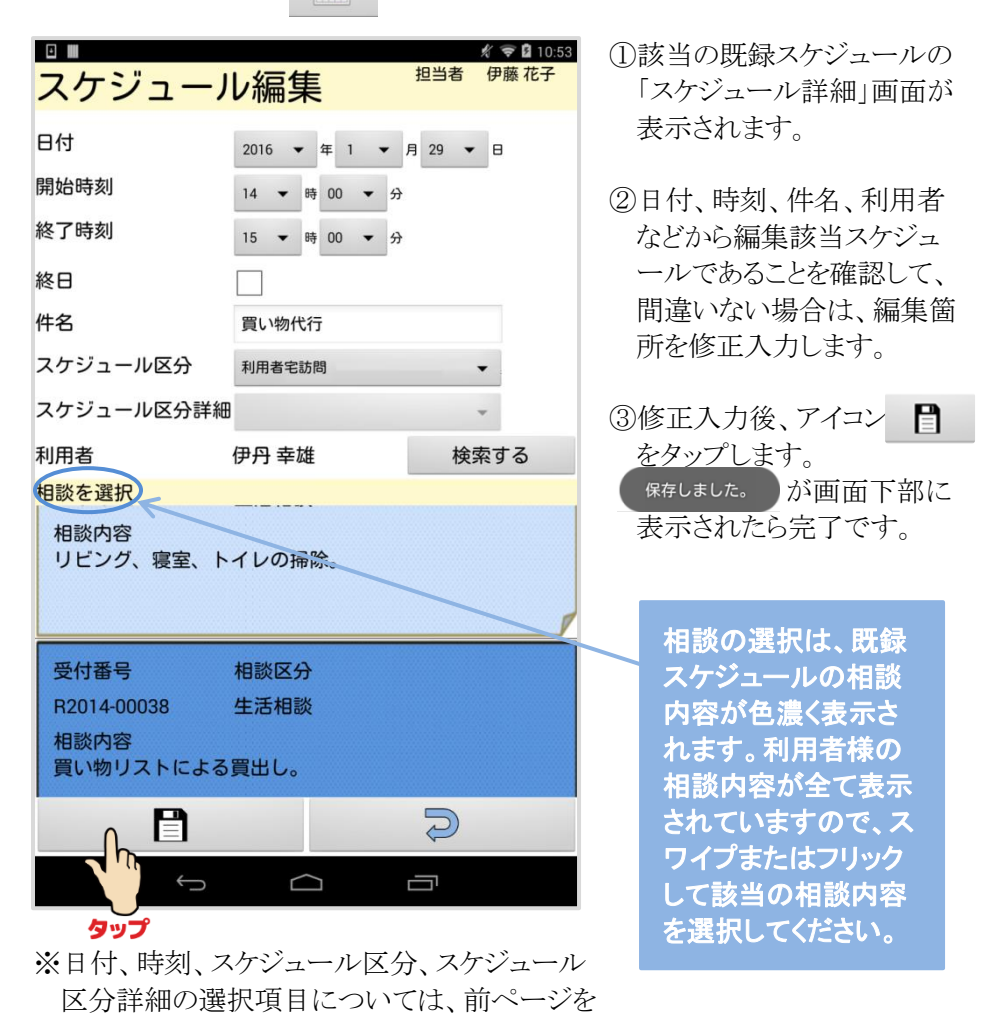

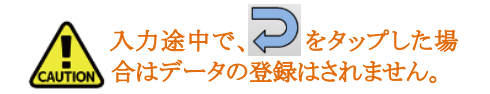

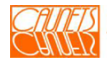

ご参照ください。

## 第 5 章 利用者の検索

本章では、利用者様を検索して基本情報を参照する操作方法について、ご 説明します。

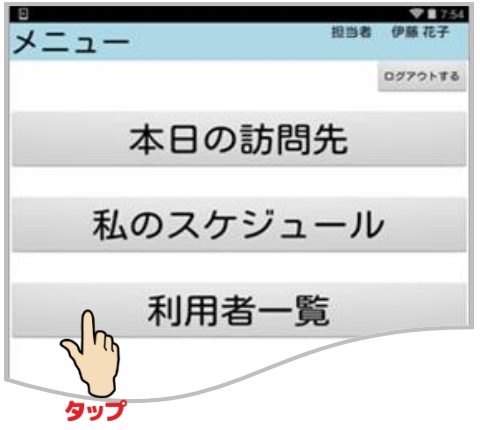

①メニュー画面の『利用 者一覧』をタップしま す。「利用者一覧」画 面が表示されます。

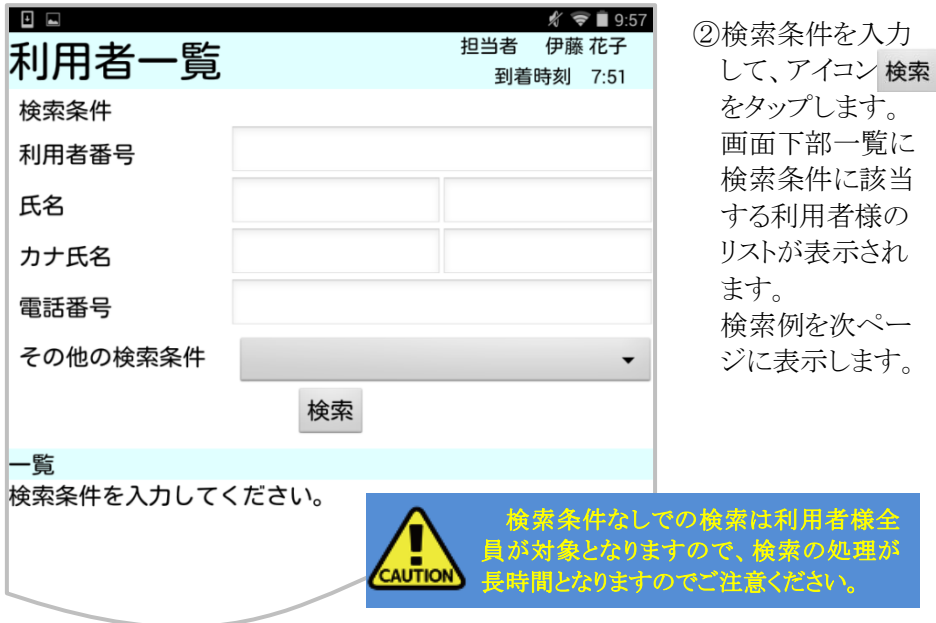

図19.利用者一覧画面

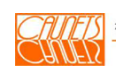

### <利用者様の検索例>

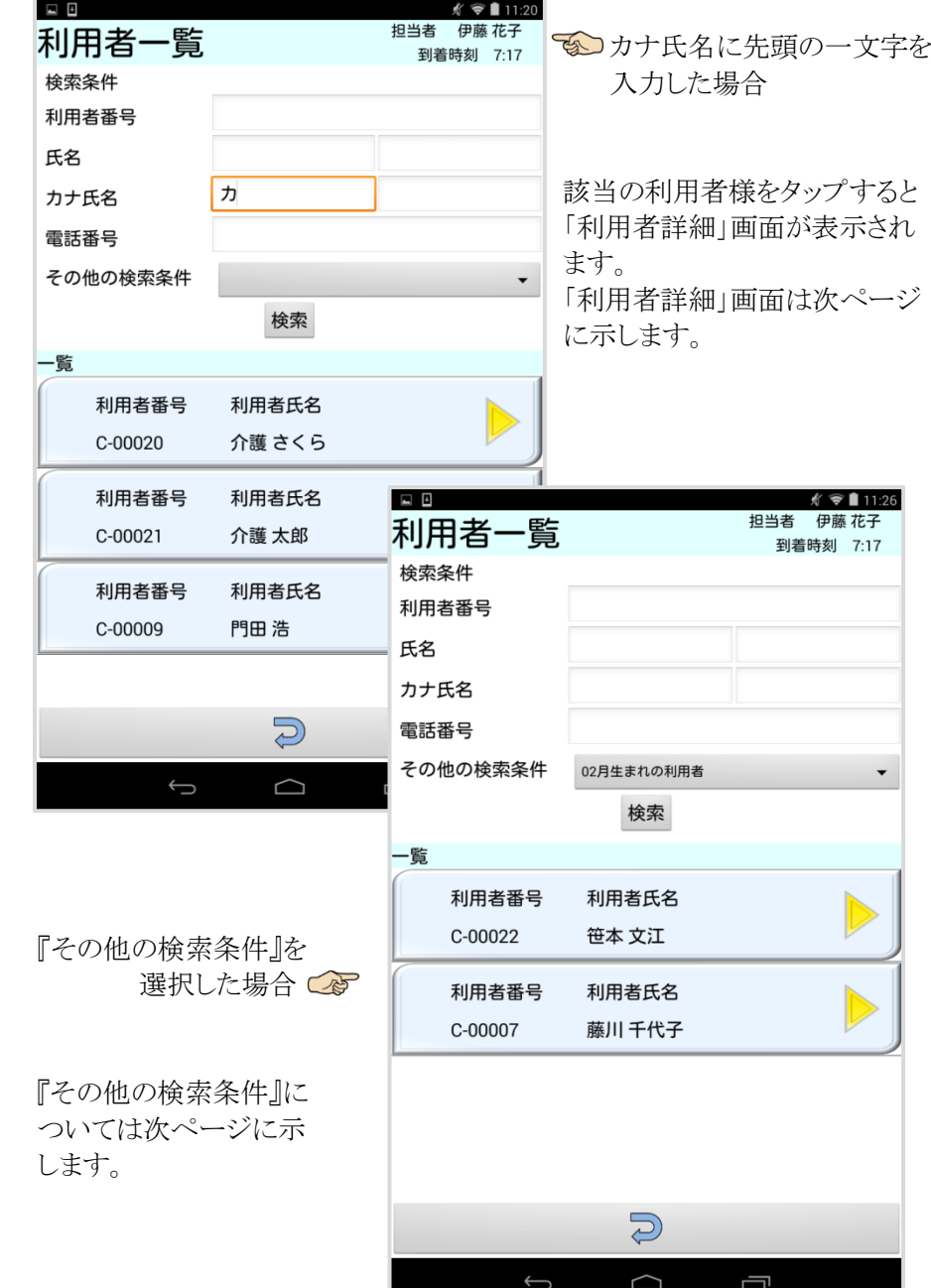

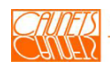

<利用者詳細>

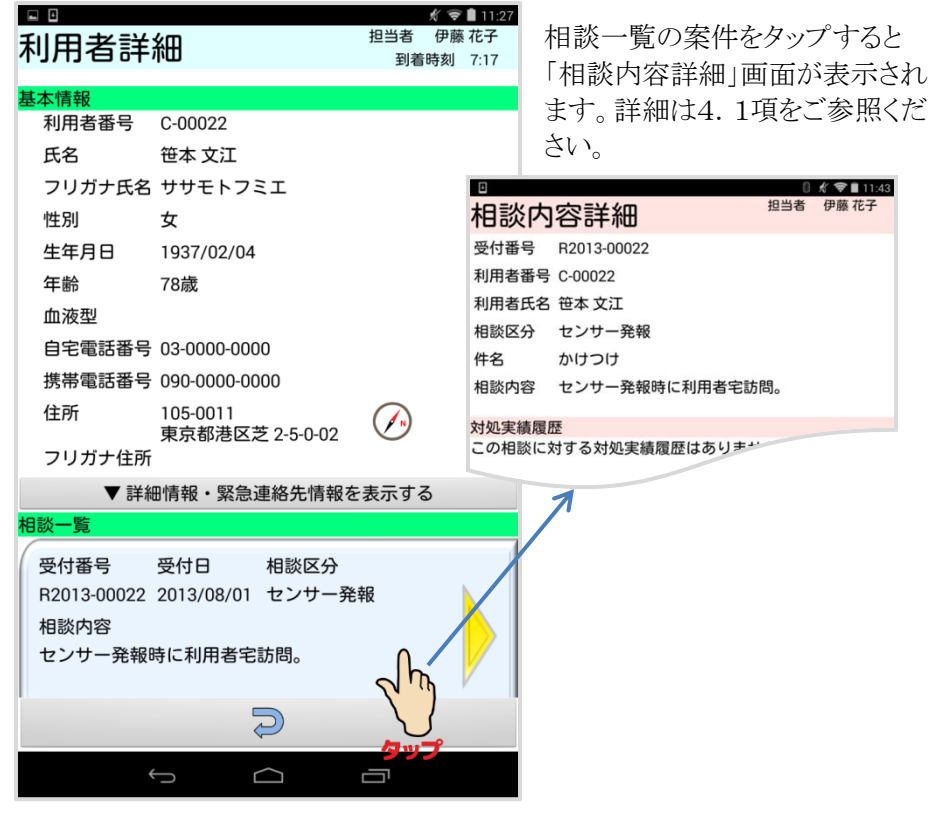

<その他の検索条件>

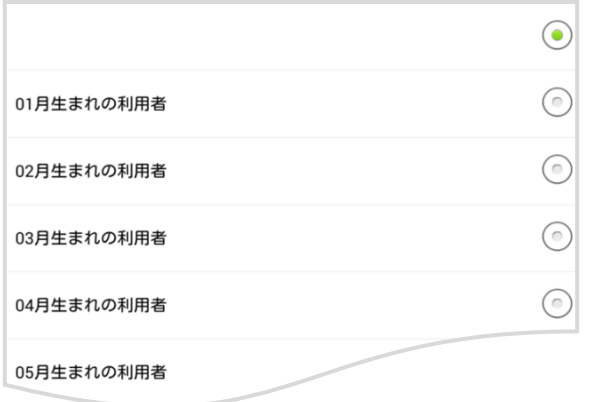

標準は誕生月となっていま す。条件の追加も可能です のでシステム管理者にお問 い合わせください。

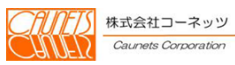

ご利用まことにありがとう御座います。

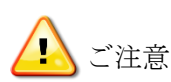

- ●本システムは、機能向上のため適時改良を行っております ため、マニュアルに記載されている画面・操作方法と実際 の画面・操作方法が異なる場合があります。
- ●本システムの仕様およびマニュアルに記載されている内容 は、将来予告なしに変更する場合があります。 ご了承ください。

株式会社 コーネッツ  $\overline{7}105-0014$ 東京都港区芝 2 丁目 5 番 21 号 曽根ビル 3F TEL:  $0.3-6.4.3.5-0.2.37$  FAX: $0.3-64.35-0.238$  E-mail:safehr@caunets.jp URL:http//www.caunets.jp

※SafeHRは株式会社セールスフォース・ドットコムのクラウド基盤上に 構築されています。 ※このマニュアルは 2016年2月23日発行の1.1版です。

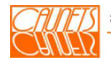

株式会社コーネッツ Caunets Corporation